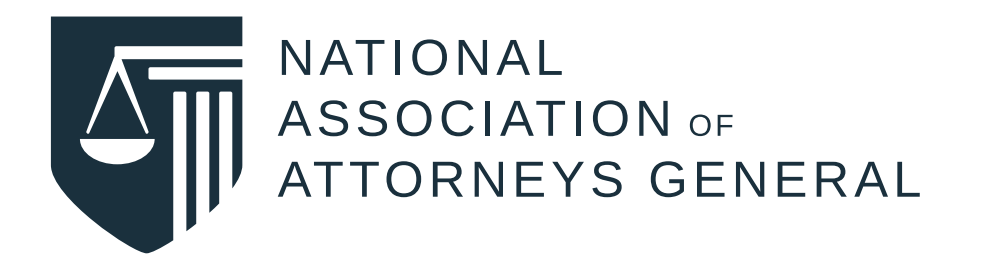

### PARENTAL CONTROL SERIES Keeping Children Safe Online

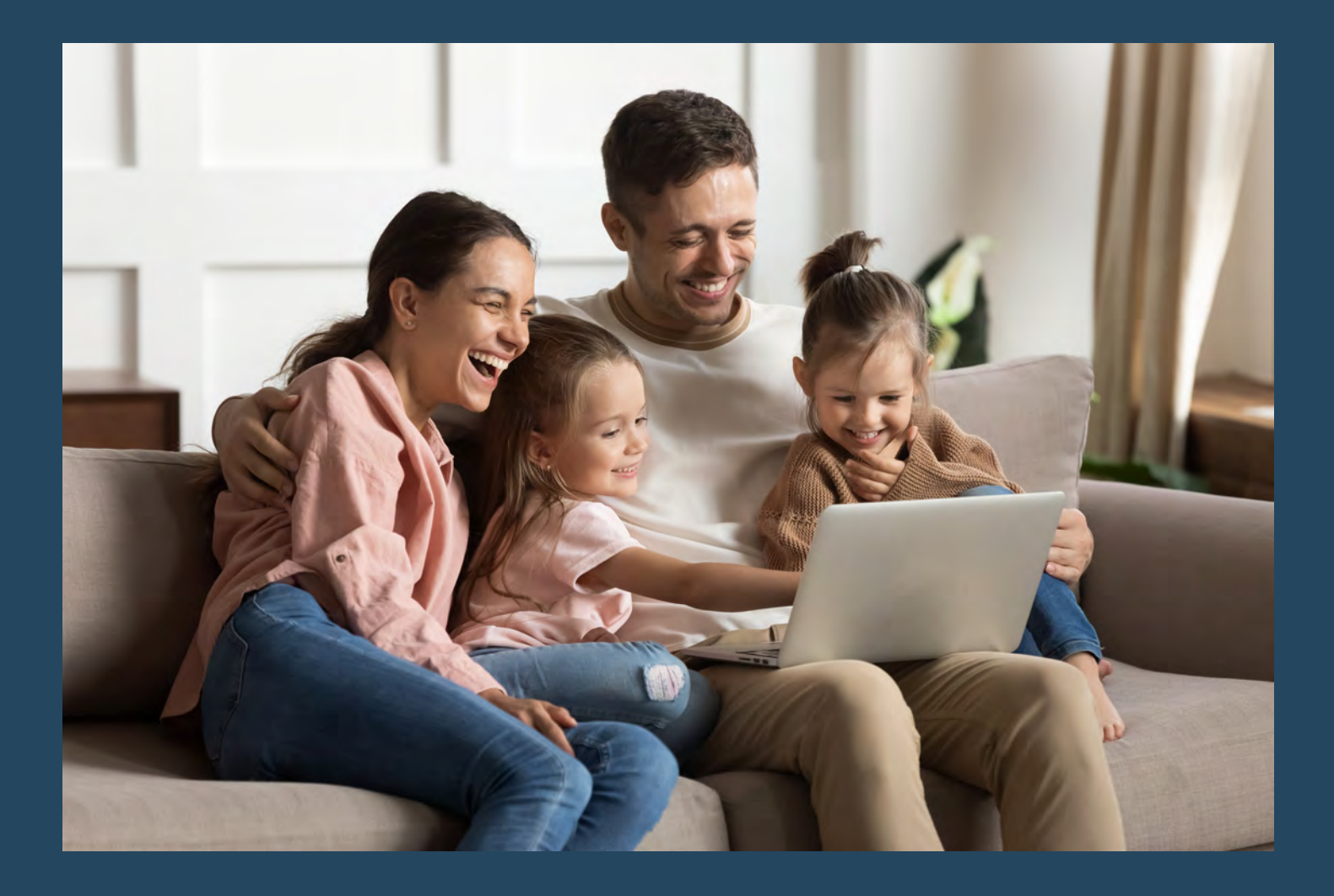

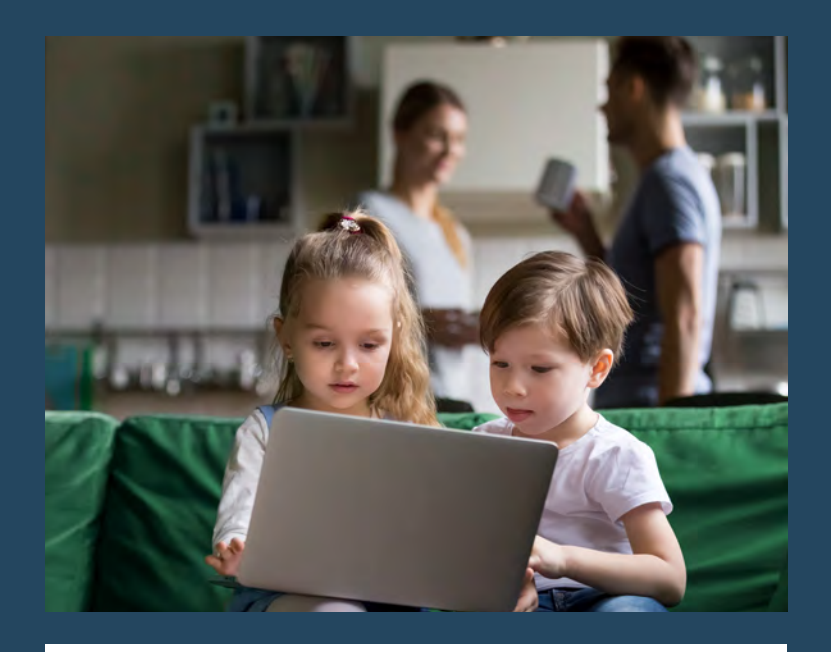

### **Introduction**

The Internet is part of many children's daily lives and, because of COVID-19, their time spent online may be increasing. Kids are:

- Streaming TV and movies
- Using social media platforms
- Communicating through cell phones and computers
- Accessing other entertaining and educational content

#### **Risks**

While the Internet provides a lot of benefits for children, it also contains content inappropriate for minors. Additionally, it can give children the ability to buy content, products, or apps without a parent or guardian's permission. Worst of all is the risk that children will be exposed to cyberbullying or contacted by harmful predators.

#### **Tools to Protect**

Fortunately, tech companies have responded to these dangers by providing parental control tools which allow parents and guardians to set appropriate limitations on their children's online activities. Parents are also encouraged to speak with their children to discuss issues of concern.

### **Parental Control Series**

The NAGTRI Center for Consumer Protection (CCP) has published a series of tips for parents to access parental controls regarding the following:

- 1. **[Streaming services](#page-3-0)** Released August 7, 2020
	- Including Amazon Prime, AppleTV, Disney +, Hulu, Netflix, and YouTube

#### 2. **[Social media](#page-9-0)**

Released September 15, 2020

■ Including Facebook, Instagram, Snapchat, TikTok, Tumblr, and Twitter

#### 3. **[Mobile devices](#page-16-0)**

Released November 9, 2020

■ Including iPhone, Android, AT&T, TMobile, and Verizon

#### 4. **[Video game consoles](#page-24-0)**

Released December 21, 2020

 $\blacksquare$  Including Nintendo Switch, Wii U, PlayStation 4, and Xbox One

5. **[Computer Operating Systems](#page-30-0)** Released March 22, 2021

> ■ Including macOS, Windows, and Chromebook.

The CCP does not endorse the use of any of the products, platforms, or services highlighted in this series. If you decide to allow your children to be online and choose to use parental controls, talk to your kids about why you are using them—to keep them safe online and help them establish reasonable usage limits. Be aware that the parental control tips provided herein are not 100% foolproof. Kids can undo parental controls and directions on how to get around them can easily be found on the Internet. We recommend you monitor your kids' Internet usage, look for signs that they may be bypassing controls you have set up, and research parental controls to stay current on how they may be disabled or avoided.

We hope this series helps you keep your kids safe online!

*The NAGTRI Center for Consumer Protection* PHOTOS COURTESY SHUTTERSTOCK

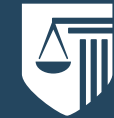

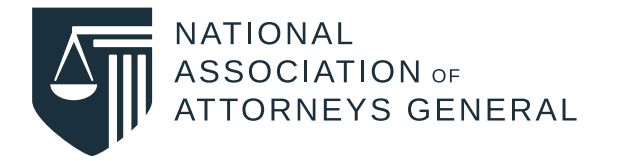

The National Association of Attorneys General (NAAG) serves as the national forum for attorneys general and their staff to collaboratively and effectively address issues important to their work and provides resources to support the work of the offices of attorneys general in protecting the Rule of Law and the United States Constitution.

> Welcome to the NAGTRI **Center for Consumer** Protection: Helping **Educate America's** Consumers. Brought to you by the state and ry attorneys genera

**[ConsumerResources.org](https://ConsumerResources.org/)**, brought to you by the NAGTRI Center for Consumer Protection, is a hub of consumer protection information and resources from state and territory attorneys general.

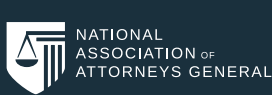

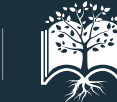

CENTER FOR **CONSUMER PROTECTION** 

The website features links to consumer protection resources for each attorney general office and federal enforcement agencies. Consumer complaints can also be filed with most attorneys general through the links on the website.

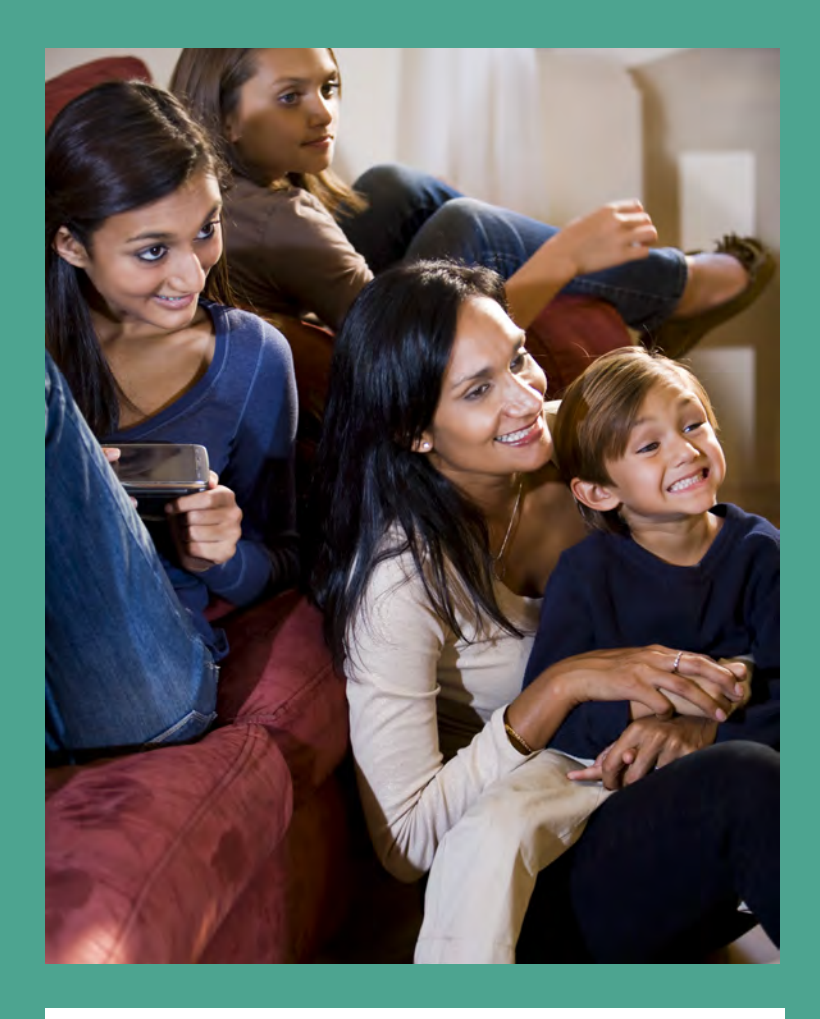

In addition, the website offers educational materials on a variety of consumer topics to help consumers to stay informed on important issues. Topics covered include common scams, education, finances and money, healthcare, internet and privacy, and travel.

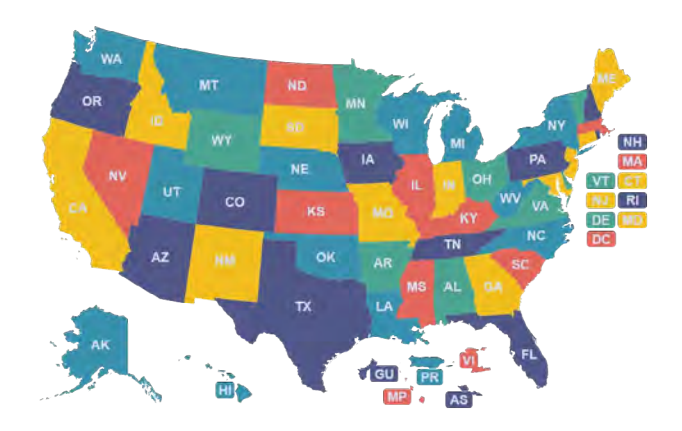

Consumer Protection is one of the most important ways attorneys general serve citizens. Find your state and territory attorney general and file a consumer complaint through **[www.ConsumerResources.org](https://www.ConsumerResources.org/).**

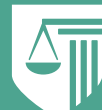

### <span id="page-3-0"></span>**Parental Controls for Streaming Services**

**Tips to enable controls on major streaming services**

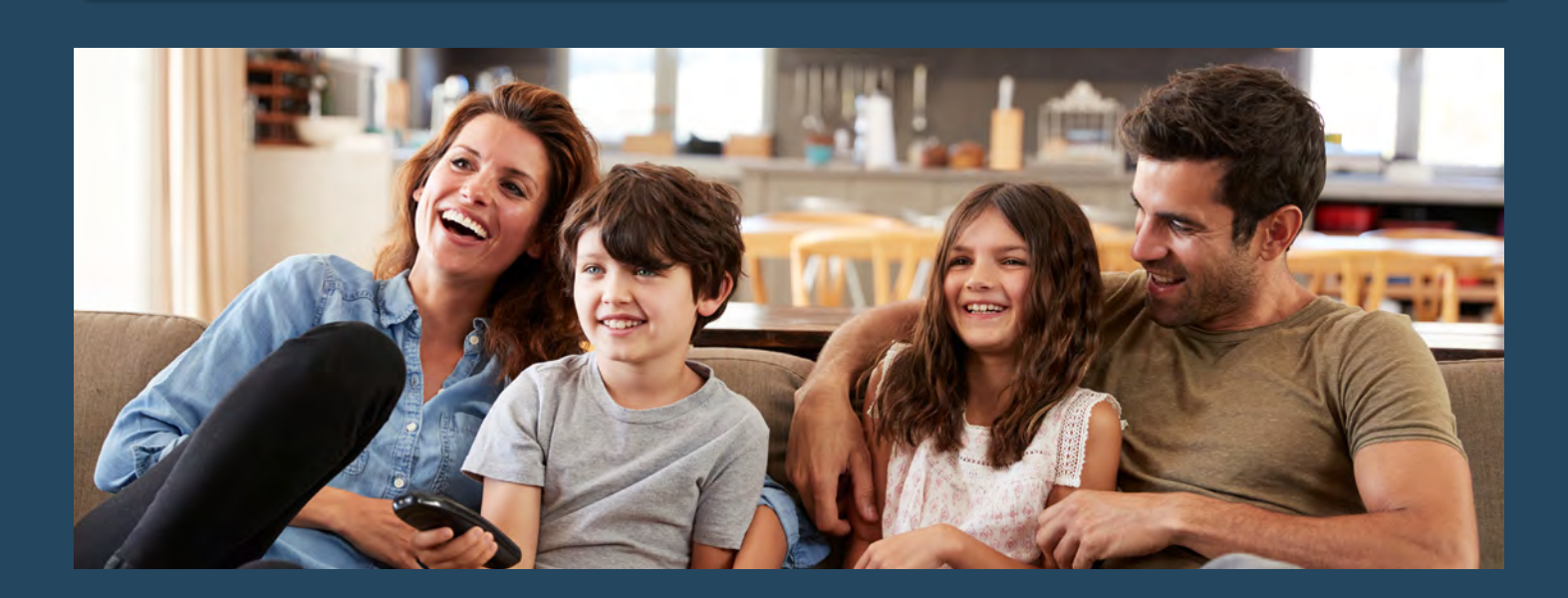

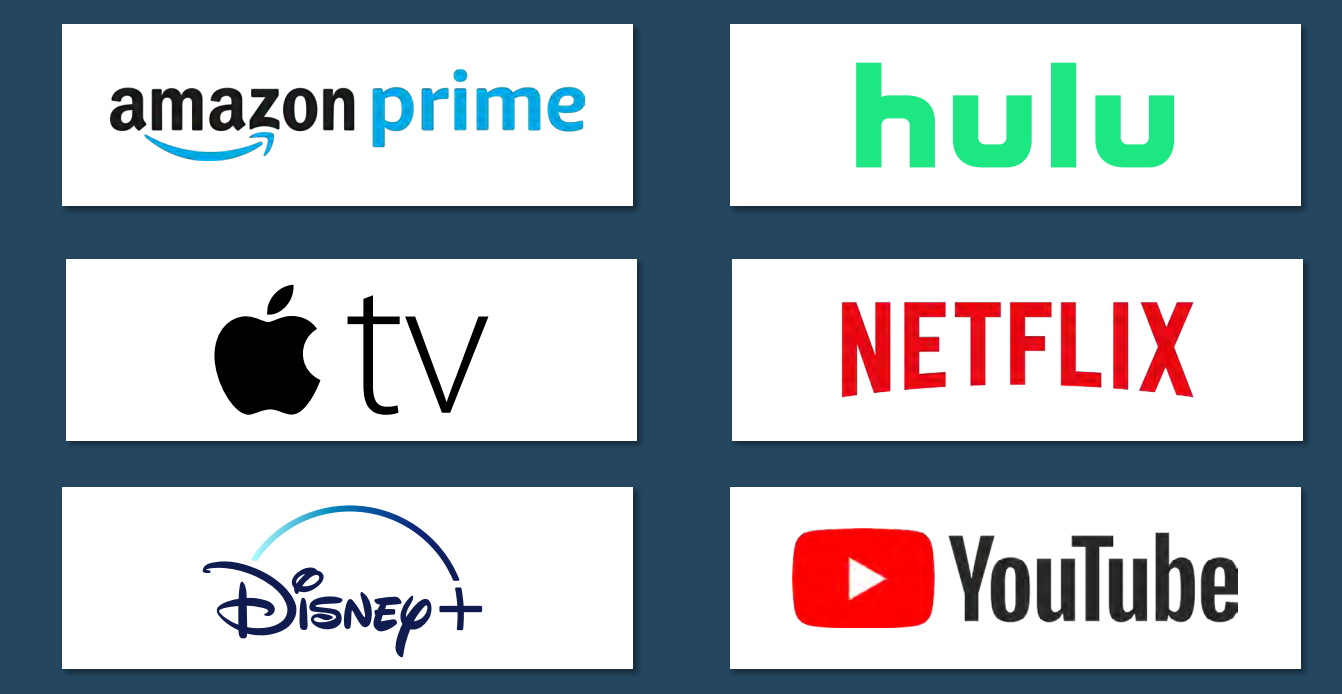

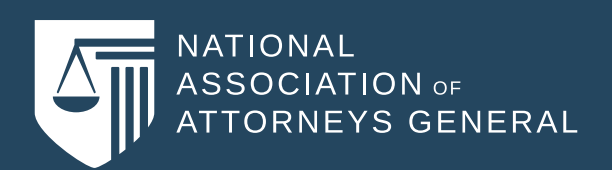

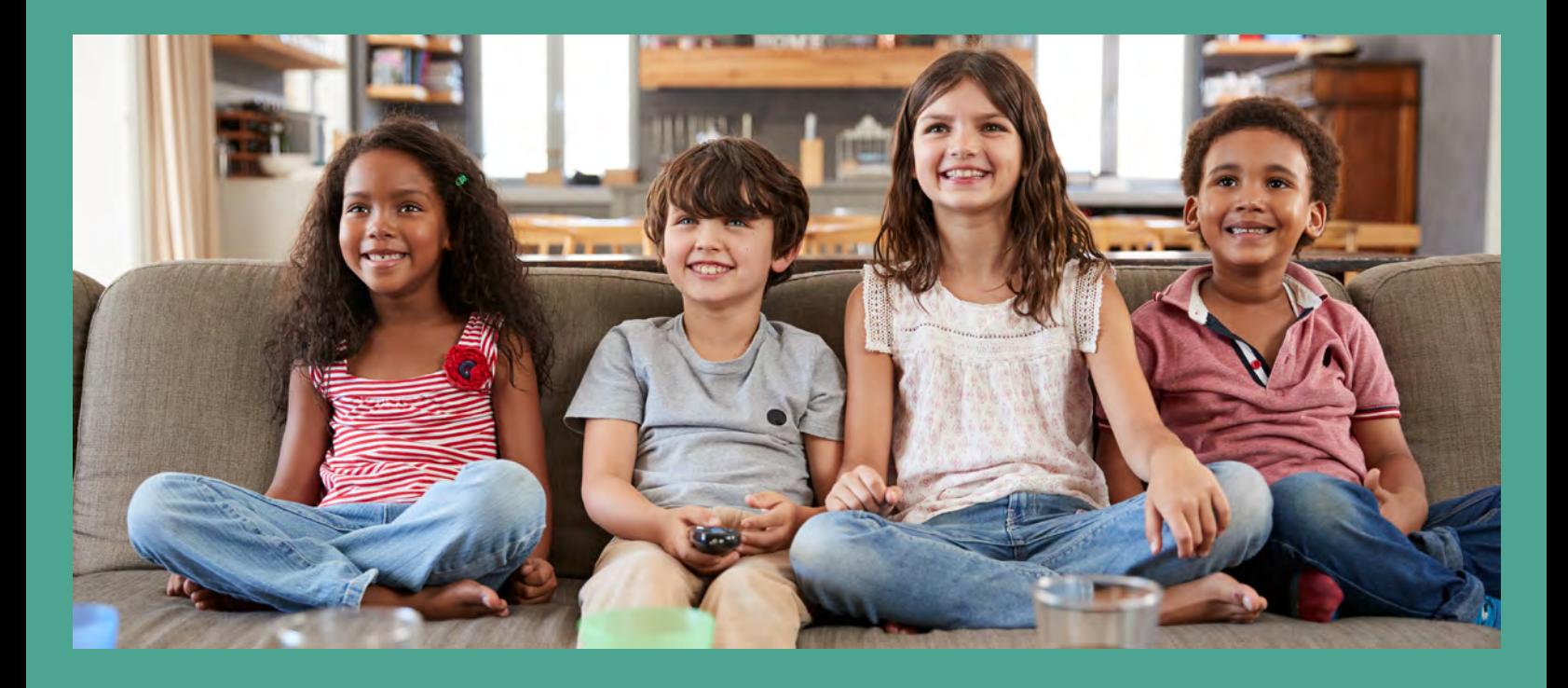

## amazon prime

Amazon Prime allows account holders to **create up to six individual user profiles** including **[Kids profiles](https://www.primevideo.com/help/ref=atv_hp_nd_nav?nodeId=GD6ARQYPV5H7RYA4)**. When using a Kids profile, purchases are disabled and only content with a maturity rating of 12-and-under will be accessible.

T**o create a profile for your child**, log into the Prime Video website and complete the following:

- On the Prime Video homepage, go to the **Who's Watching?** drop-down menu and select **Add New.**
- Enter the name for the profile.
- z Toggle the button next to **Kid's profile?** to turn on the Kids Profile feature.
- z Click **Save Changes** to confirm the new profile.

Amazon Prime also allows you to **set a PIN to [password-protect content](https://www.amazon.com/gp/help/customer/display.html?nodeId=G2YGJ7WJHF7RD9RK#:~:text=On%20the%20Prime%20Video%20app%20for%20Android%2C%20select%20My%20Stuff,apply%20to%2C%20then%20click%20Save.) that you do not want your child to have access to**. If your child attempts to bypass their Kids profile by logging into an adult's profile, this can prevent them from viewing age-inappropriate content.

**To set your PIN**, log into your account on your computer and complete the following:

- z Select **Hello [your name] Account and Lists** at the top of your screen.
- **Choose Your Account from the drop-down** menu.
- **Scroll down to Digital Content and Devices** and choose **Video Settings**.
- **Example 2 Select Parental Controls. Enter your new PIN** and save.
- To use your new PIN to set viewing **restrictions** for your child, scroll down further and select the ratings categories you would like to restrict (i.e. R or TV-MA).
- In this section, you will also have the option to apply these restrictions only to specific devices registered with your Amazon Prime account, such as your family's television or your child's smartphone.

*Once these restrictions are set, anyone wishing to stream restricted content will be required to enter the PIN prior to viewing.* 

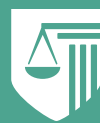

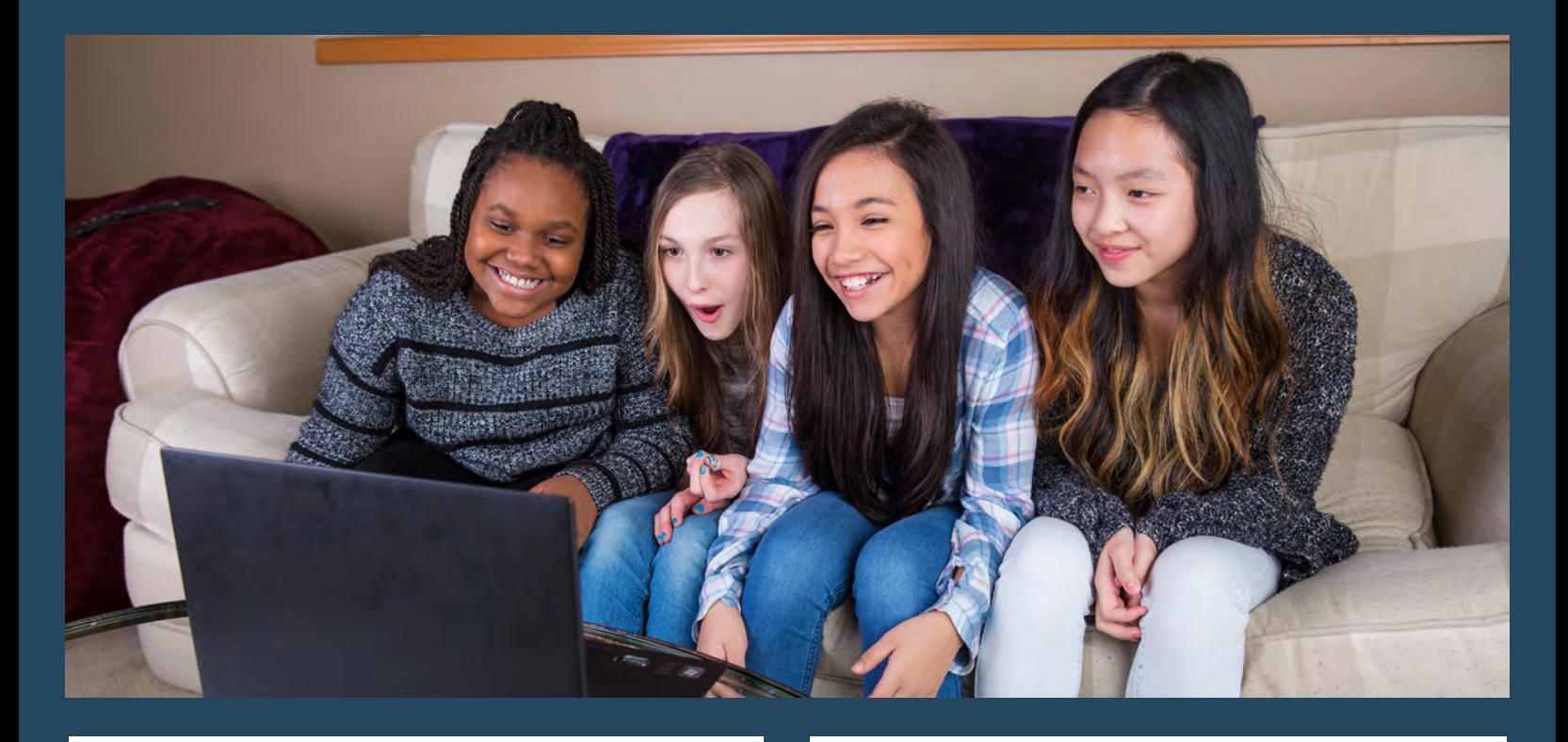

# $\dot{\bullet}$  tv

**To set [parental controls](https://support.apple.com/en-us/HT200198) and purchase restrictions for your child on Apple TV,** you must create a four-digit PIN. Once created, this PIN will be required to access the restrictions settings in your account.

#### **To create the PIN:**

- Turn on your Apple TV device and select **Settings** at the bottom of the main screen.
- Select **General** and then choose **Restrictions**.
- z Enter your new four-digit PIN and click **OK**.
- z On the **Restrictions** page, you can now turn on the following features:
	- **Restrict: Makes the PIN required for** purchases, rentals, or apps
	- **Allow:** Will remove the PIN-protection from purchases, rentals, or apps
	- **Block:** Allows you to block specific content or apps
	- **Show:** Allows you to un-block specific content or apps

You will also have the option to **make restrictions based on the app or content type**:

- **iTunes Store: You can choose to Restrict. Allow**, or **Block** purchases or rentals on the iTunes Store.
- Movies, TV Shows, and Apps: You can filter or block content based on age or maturity ratings.
- z Music: Choose **Clean** to filter out music or podcasts with explicit content.
- Siri: Choose the **Hide** feature to filter out mature language.
- Multiplayer Games and Screen Recording: Select **Yes** or **No** to allow/disallow these features.

*If you have Netflix, Hulu, Amazon Prime, or other streaming apps installed on your Apple TV, you will need to set parental controls using those individual accounts.* 

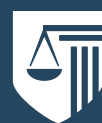

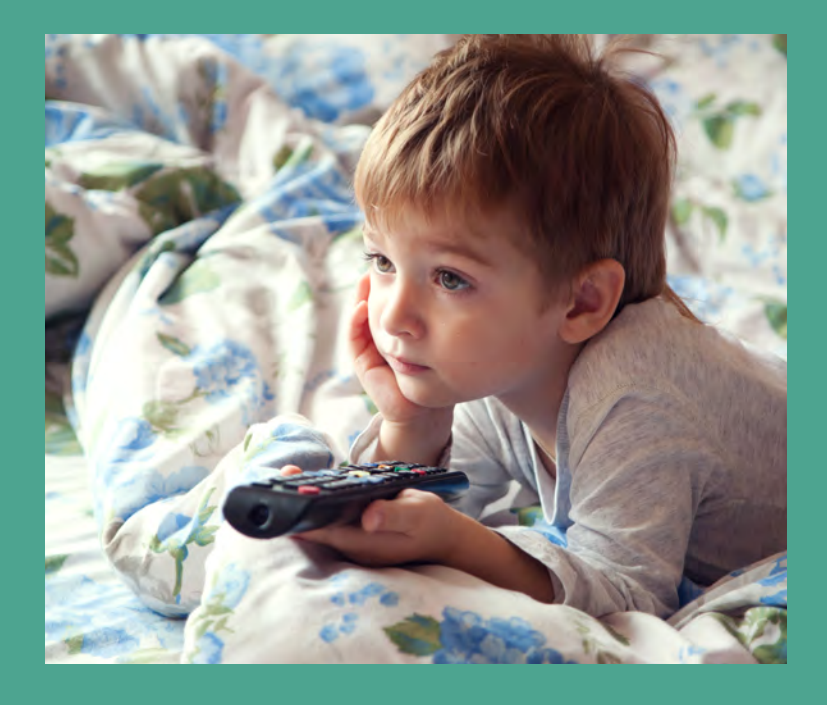

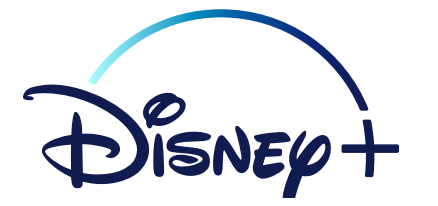

Disney Plus will allow you **to create a unique [profile for your child](https://help.disneyplus.com/csp?id=csp_article_content&sys_kb_id=6010ddd8dbc140d03c0cf158bf961975)**. To do so, log in and choose your profile. You must create a profile for yourself before completing the following steps.

- z Select your profile, and then choose **Edit Profiles**. Then click **Add Profile**.
- Enter a name for the new profile and an image for the profile icon.
- Select Kids Profile to turn on viewing restrictions. If **Kids Profile** is toggled on, your child will only be able to use their profile to access content rated G, TV-Y, TV-Y7/Y7-FV, or TV-G.
- Save the page to confirm your changes.

*Disney Plus does not allow users to set a PIN to password-protect content or other profiles. There is currently no mechanism to prevent your child from accessing your Disney Plus profile to view restricted content.* 

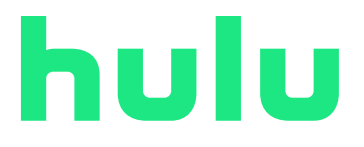

Hulu allows parents **to create individual profiles** for their children and adjust their **[content restrictions](https://help.hulu.com/s/article/restrict-mature-content?language=en_US)**. Up to six individual profiles may be created.

**To create a profile for your child**, log into Hulu on the web and complete the following.

- z On the **Who's Watching?** screen, click the **+** to add a profile.
- Enter the name of your child.
- **•** To restrict content, you can turn on the Kids feature to make only kid-friendly movies and TV shows viewable.
- z You also can choose to leave the **Kids** feature off and enter your child's age instead. If your child is under the age of 13, they will not be able to watch any R-rated or TV-MA content.
- To save the new profile, click Create Profile.

*There is currently no way to prevent your child from logging into your profile to view restricted content.* 

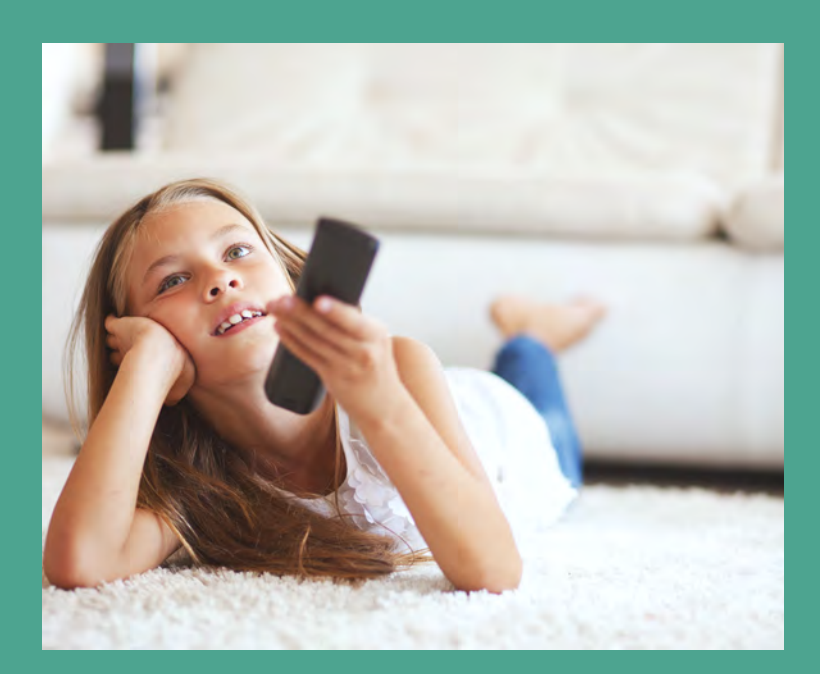

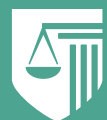

NATIONAL **SOCIATION OF** ORNEYS GENERAL

### **NETFLIX**

**Netflix allows subscribers to create up to five unique profiles within one Netflix account.** Parents can use this feature to create profiles for their children and then set **[viewing](https://help.netflix.com/en/node/264)  [restrictions](https://help.netflix.com/en/node/264)** for those profiles.

**To create a profile for your child**, log into Netflix on the web.

- z On the **Who's Watching?** screen, select **Add Profile** on the far right. If you have already created five profiles, this option will not appear.
- **•** Enter the name of your child and click **Continue**.
- **•** Navigate to Manage Profiles by clicking the pencil icon on the account. The drop-down labeled **Allowed TV Shows and Movies** will allow you to select from four general viewing restriction settings:
	- **For Little Kids Only**: G-rated content only
	- For Older Kids and Below: PG and G-rated content only
	- **For Teens and Below: PG-13, PG, and** G-rated content only
	- **All Maturity Levels: No restrictions**
- You can complete this process for each of your children's profiles.

You may also **set parental controls by allowing specific content maturity levels only.** To do so, log into your profile (not your child's).

- Click your icon in the top right of your screen and choose **Account**. Scroll to the **Profile and Parental Controls** section.
- $\bullet$  In this section, click the drop-down arrow next to your child's profile. Select Viewing Restrictions and click **Change**.
- $\bullet$  You will be prompted to re-enter your password.
- Select the maturity level that you want to allow for your child's viewing (i.e. PG) and click **Save**.

You can also **prevent your child from viewing specific titles** in the Netflix catalog.

- $\bullet$  Click your icon in the top right of your screen and choose **Account**. Scroll to the **Profile and Parental Controls** section.
- In this section, click the drop-down arrow next to your child's profile. Select **Viewing Restrictions** and click **Change**.
- $\bullet$  You will be prompted to re-enter your password.
- z Select **Title Restrictions** and enter the name of any TV show or film that you want to prevent your child from viewing. Click **Save**.

If you have these parental controls engaged, you may also wish to **prevent your child from bypassing these controls by** choosing your profile when they access Netflix. Netflix allows you to create a PIN that must be entered every time your profile is selected. To make your account PIN-protected, log into Netflix and select your profile.

- $\bullet$  Click your icon in the top right of your screen and choose **Account**. Scroll to the **Profile and Parental Controls** section.
- In this section, click the drop-down arrow next to your child's profile. Select **Viewing Restrictions** and click **Change**.
- $\bullet$  You will be prompted to re-enter your password.
- **•** Click the checkbox next to Require a PIN and enter a 4-digit PIN that your child will not be able to guess. Click **Save**.
- These parental controls should prevent your child from viewing content that is not age appropriate. However, you can always check your child's profile viewing history by completing the following:
	- Click your icon in the top right of your screen and choose **Account**. Scroll to the **Settings** section.
	- Choose Recent Device Streaming **Activity**. Here, you should be able to view what has been streamed from your account's profiles and on which devices.

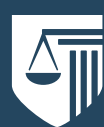

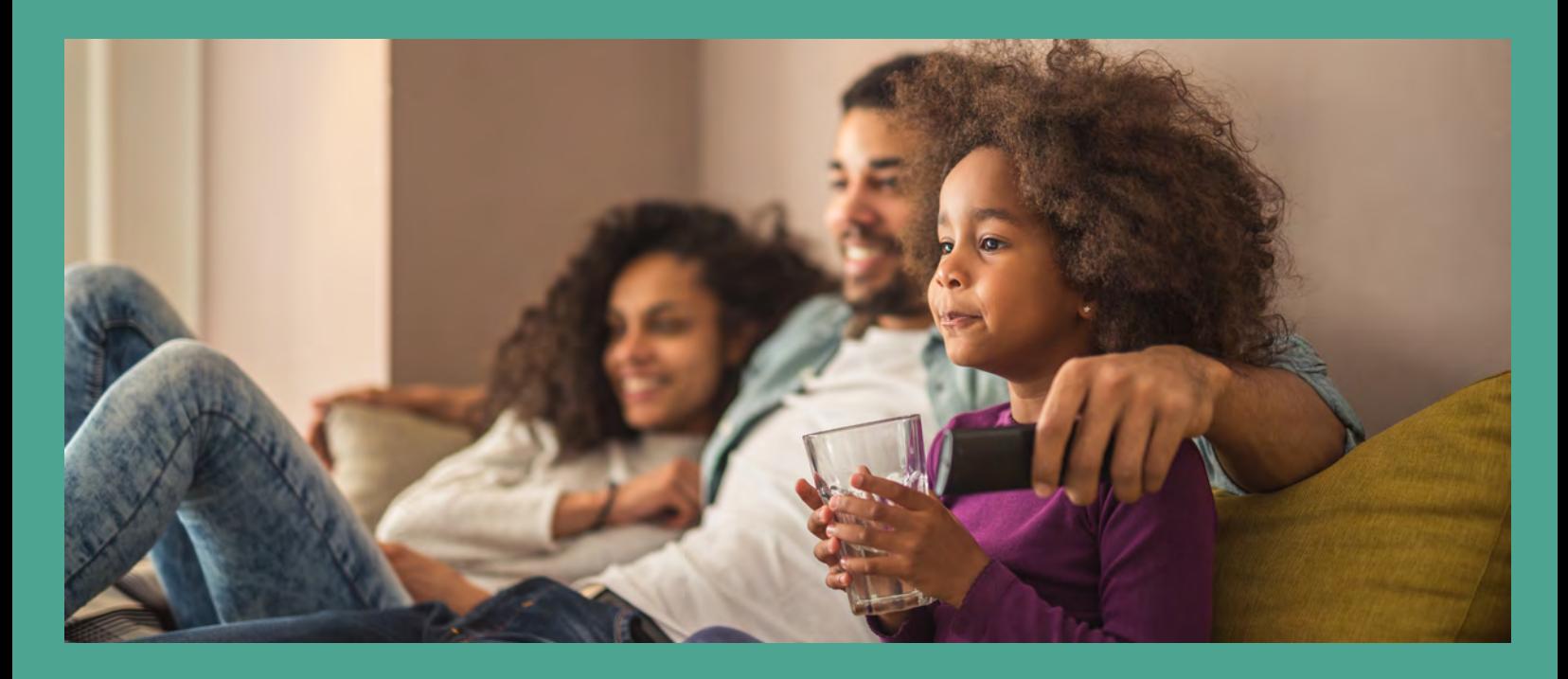

### **EXP** YouTube

**[YouTube Kids](https://www.youtube.com/intl/ALL_us/kids/)** is an app designed to provide a safer and more contained environment for kids on YouTube. **Parents can create up to eight profiles for their children on YouTube Kids** and approve content, set screen time limits, track what their kids are watching, and **[more](https://www.youtube.com/kids/parent-resources/)**. YouTube Kids content can be viewed without signing in or creating an account, but if your child has their own devices you can also set up a YouTube Kids account for them. The age groups to choose from are **Preschool** (kids 4 and under), **Younger** (kids 8 and under), or **Older** (kids 8 to 12).

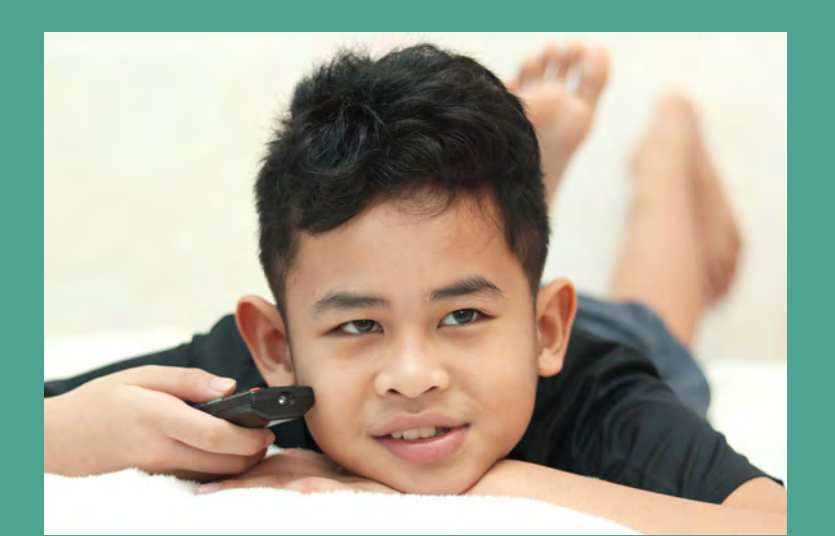

**To set up a YouTube Kids account for your child,** you must first have Google's **[Family Link](https://families.google.com/familylink/)** app installed.

- **•** To create a YouTube Kids account for your child, open the Family Link app and select **Create +** on the home screen.
- Follow the prompts to set up your child's YouTube Kids account.
- To adjust the content settings for your child's account, select your child's account on the Family Link home screen.
- z Open Settings and select **Manage Settings**.
- z Choose **More** and then **YouTube Kids**.
- You can now toggle on/off your child's ability to search for videos and select a content level based on their age.

*To sign into YouTube, users must have a Google account that meets the minimum age requirement of 13 years old. YouTube videos can be viewed without signing in, with the exception of videos that require age verification.*

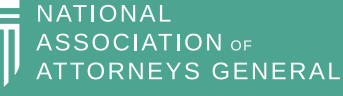

### <span id="page-9-0"></span>**Parental Controls for Social Media**

**Tips to enable controls on major social media platforms**

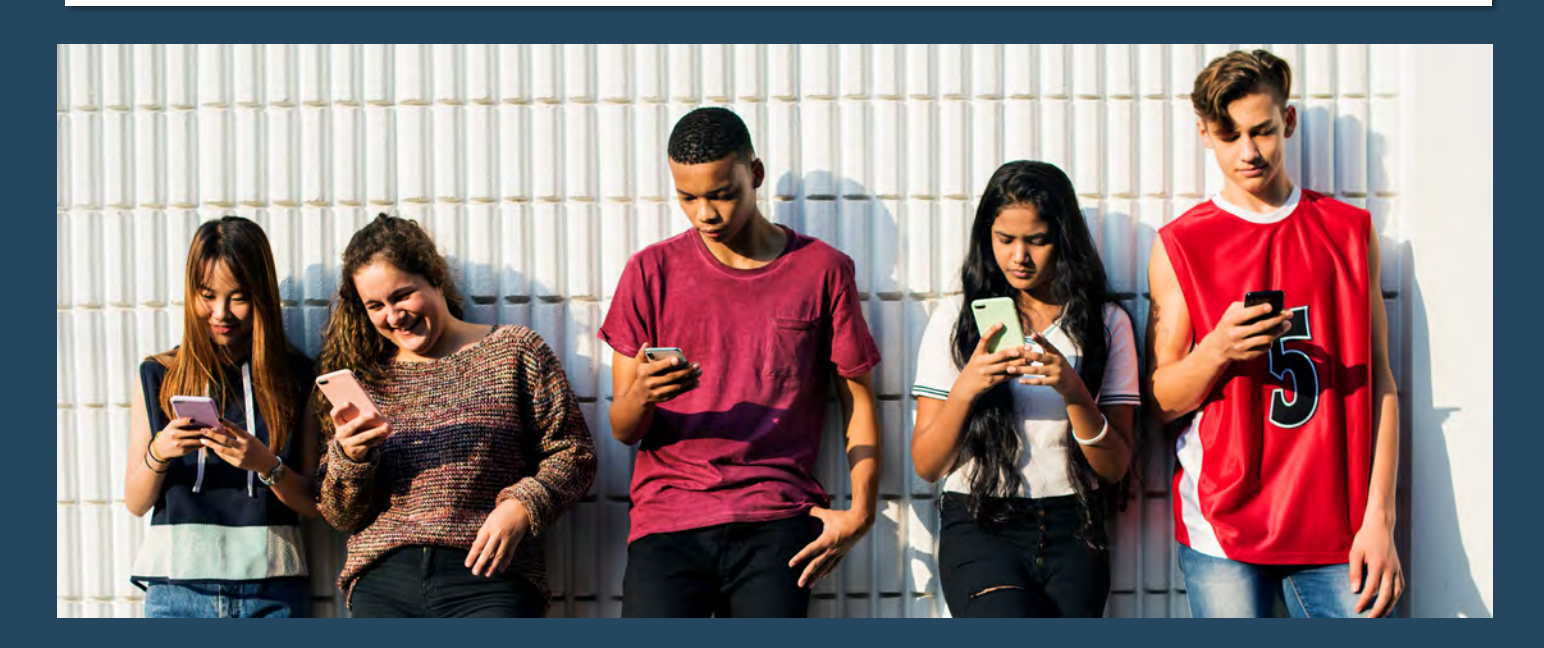

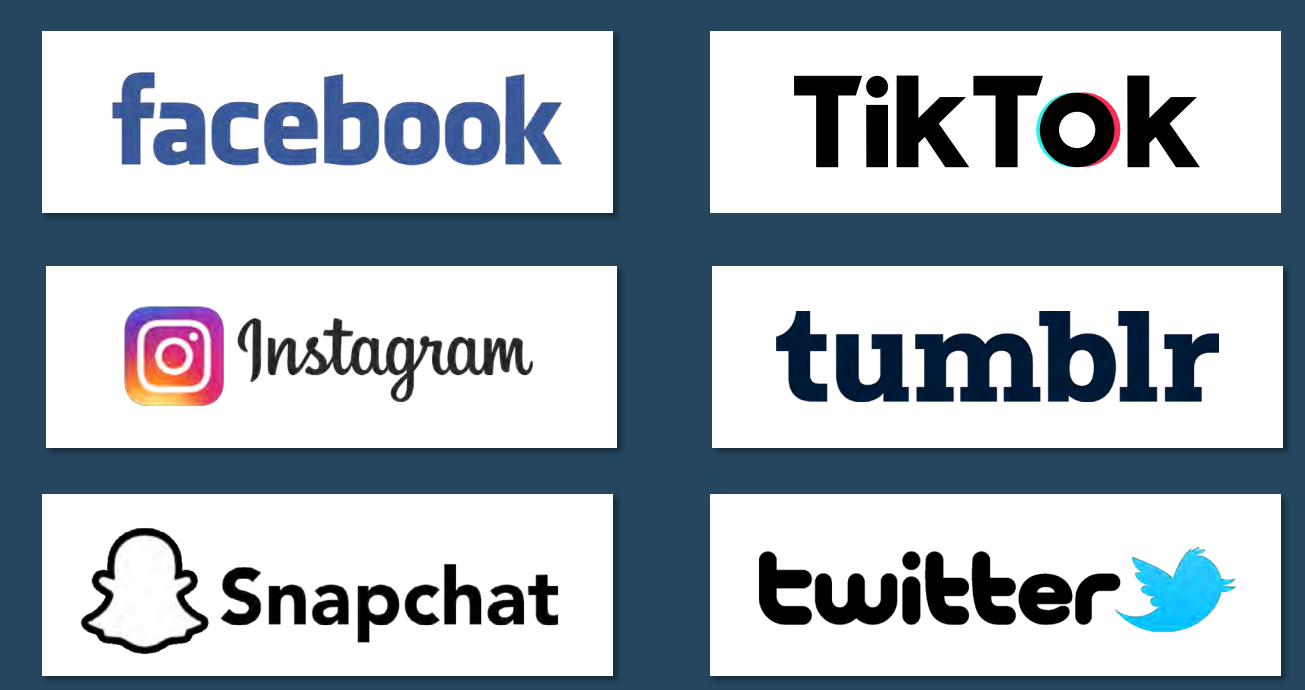

**NATIONAL** ............<br>ASSOCIATION of<br>ATTORNEYS GENERAL

## facebook

Facebook is a social networking platform that allows users to post updates, upload photos and videos, send messages to friends, join groups for specific interests, and more. To **adjust your child's [privacy settings](https://www.facebook.com/help/1297502253597210) and personal information**:

- Log into their account and navigate to your child's profile. Choose **About** near the top of the page, then select **Contact and Basic Info**.
- Add, change, or remove the information that you would like to edit, such as your child's family relationships and location.
- To adjust who can view this personal information, set the privacy setting to **Public**, **Friends**, or **Only Me**. Click **Save** at the bottom of the page to confirm your changes.
- Some of your child's information will be visible to all Facebook users, **[regardless](https://www.facebook.com/help/203805466323736)  [of privacy settings](https://www.facebook.com/help/203805466323736)**. These include your child's profile photo, cover photo, name, and gender.

#### **To adjust who can view posts and photos tagging your child**:

- Log into their account, click the down arrow in the top-right corner of the Facebook screen, and select **Settings & Privacy**. Then select **Timeline & Tagging**.
- z Click the **Edit** button next to **Who can see posts you're tagged in on your timeline?**.
- Select the audience of people who can view this content on your child's timeline (ex: **Friends, Everyone, Only Me, etc.**).
- By turning on Timeline Review, your child will be prompted to manually approve any posts or photos they are tagged in before they appear on your child's timeline.
- z Click **Save** to confirm your changes.
- You can also navigate to specific photos and posts that your child has been tagged in and choose to hide them from your child's timeline.

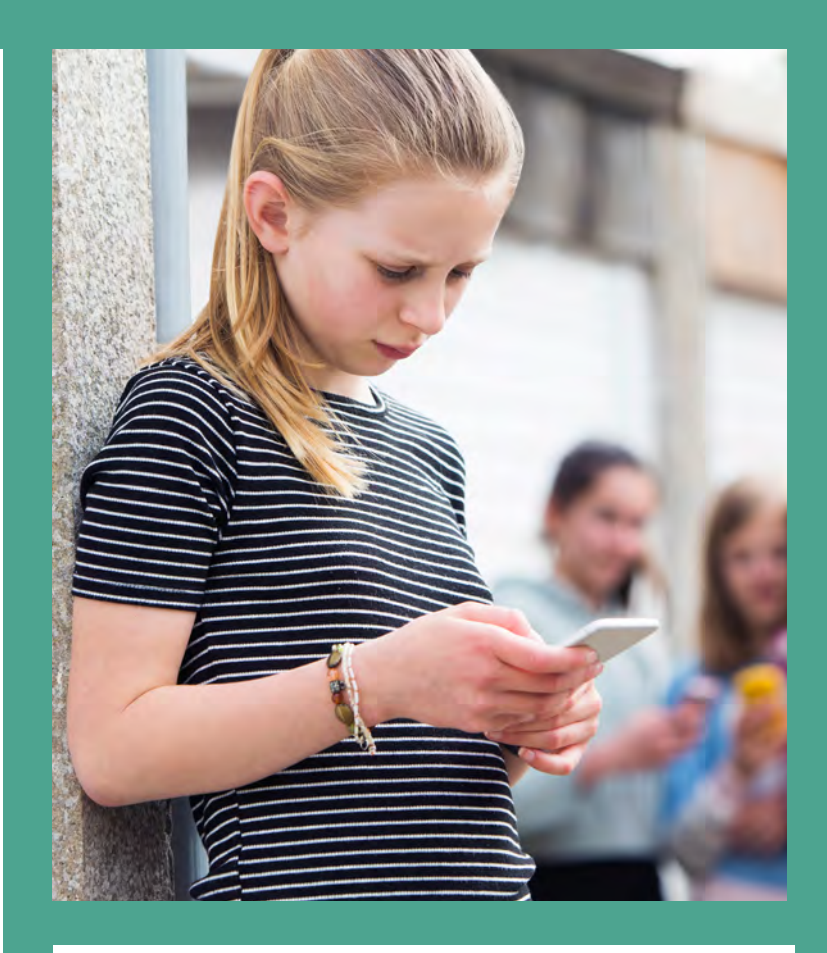

When your child posts their own **photos and status updates**, they can select the audience for these posts individually.

**To adjust who can view a specific post or photo** of your child's, navigate to the post or photo and click the audience selector beneath your child's name. If the post is set to **Public**, you can adjust the content to be visible to **Friends** or **Only Me**.

**To adjust the privacy settings of your child's photo albums**, go to your child's profile and click **Photos** and then **Albums**. Select an album and then choose **Edit Album**. Look for the audience selector above the **Save** button and make sure the album privacy is not set to **Public**. Click **Save** to confirm your changes.

*Note: The minimum age to use this platform is 13. If you know of a user under the age of 13 who has created an account using a false date of birth, you can report their account [here](https://www.facebook.com/help/contact/209046679279097).*

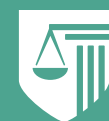

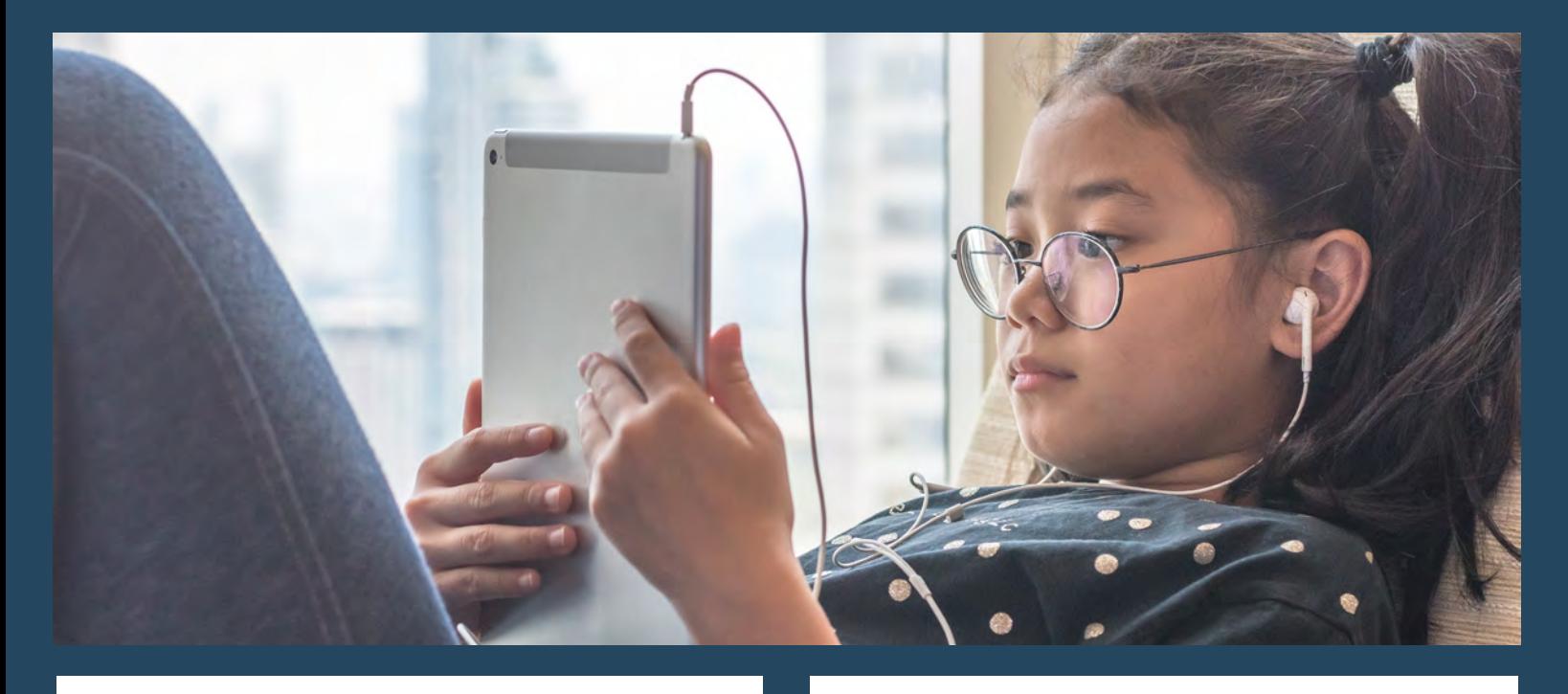

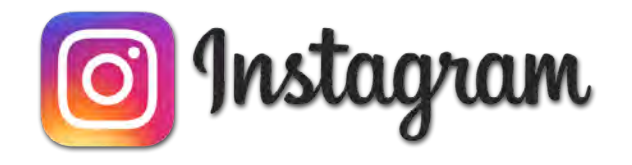

Instagram is a photo and video sharing platform that allows users to post their own photos and videos and view and comment on the photos and videos of others. Instagram's **[privacy settings](https://help.instagram.com/448523408565555)** allow users to make accounts fully private, limit who can view their content, and more.

#### **To set your child's account to private mode**:

- Log into your child's account, navigate to their profile, and click the gear icon.
- **Scroll down to Privacy and Security and** select **Account Privacy**.
- Tap next to Private Account to make your child's account private.
- After their account is private, they will need to manually approve all followers. Only their followers will be able to view Instagram posts and stories.

Instagram Stories are photos/videos that your child can upload that are visible only for 24-hours. **To set restrictions on who can interact with your child's story**, navigate to your child's account settings, scroll down to **Privacy and Security** and select **Story Controls**.

- To hide your child's stories from specific users, click **Hide Story From**. Then select from the list of your child's followers who you would like to block from viewing their stories.
- To prevent your child's Instagram stories from being shared by their followers, make sure that the button next to **Allow Sharing** is unchecked.

Instagram also allows users to **prevent their followers from making offensive comments** on posts.

- To automatically ensure that offensive comments made on your child's photos or videos are hidden, navigate to your child's account settings, scroll down to **Privacy and Security** and select **Comment Controls**.
- z Make sure that the button next to **Hide Offensive Comments** is checked.
- In this section, you can also choose to prevent specific users from commenting on your child's posts. Click on **Block Comments From** to choose from a list of your child's followers from whom to block comments.

*Note: The minimum age to use this platform is 13. The accounts of users under the age of 13 can be reported [here](https://help.instagram.com/contact/723586364339719).*

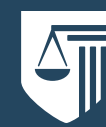

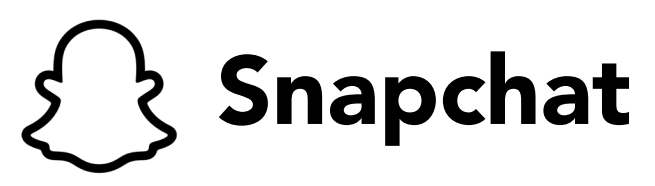

Snapchat is a platform that allows users to share pictures and videos with friends that disappear after being viewed by the recipient. **To adjust your child's [privacy settings](https://support.snapchat.com/en-US/a/privacy-settings2)**:

- Log into their account via the Snapchat app, navigate to your child's profile, and click the gear icon.
- z Scroll down to "**Who Can…."** In this section you can adjust who can:
	- Contact Me: Choose who can send Snapchats and messages directly to your child.
	- Send Me Notifications: Choose whether your child can receive notifications from everyone or Snapchat friends only.
	- View My Story: Choose who can view your child's Snapchat story. Specific users can also be blocked from viewing stories by selecting **Custom**.
	- **View My Location:** Choose who can view your child's location on the Snapchat map.

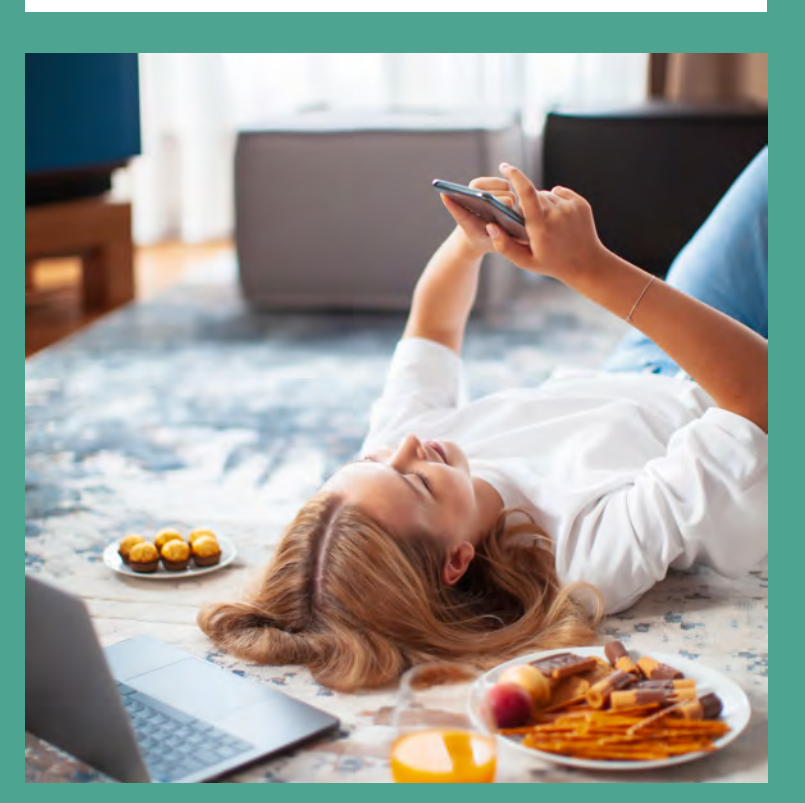

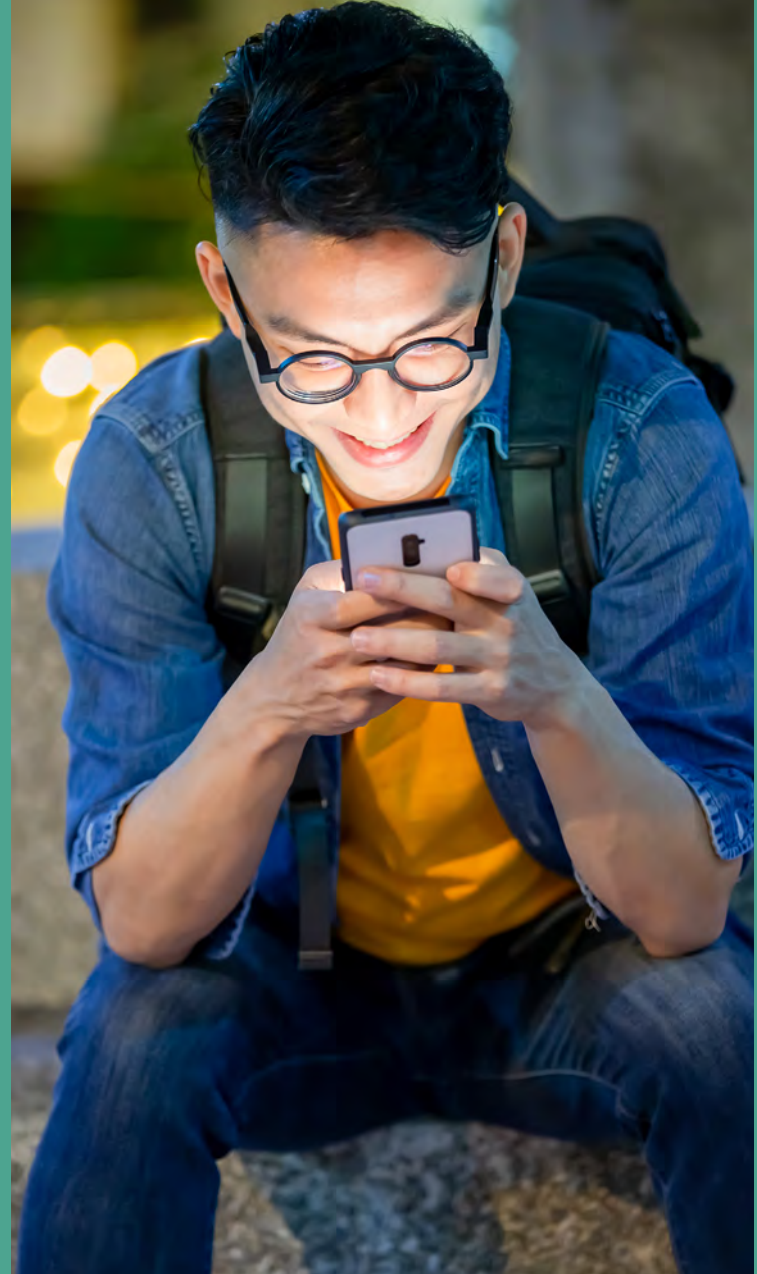

In general, your child's posts, location, and other content can be restricted to two groups: **My Friends** and **Everyone**. If **Everyone** is selected for **Who Can…Contact Me**, any Snapchat user will be able to send messages and photos to your child.

*Note: The minimum age to use this platform is 13. Accounts of underage users can be reported by emailing [support@snapchat.com](mailto:support@snapchat.com) and providing details of the account.* 

### **[ConsumerResources.org](https://www.consumerresources.org/consumer-topics/internet-and-privacy/)**

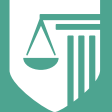

NATIONAL **ASSOCIATION OF TORNEYS GENERAL** 

## **TikTok**

TikTok is a video-sharing platform that allows users to create and upload short-form videos. **To make your child's TikTok account [private](https://support.tiktok.com/en/privacy-safety/comment-duet-and-direct-message-control-default)**:

- Log into your child's account, navigate to their profile, and select the **Settings** icon. The settings icon is a gray box with three dots.
- z Under **Privacy & Safety**, turn on **Private Account**.
- Your child's videos will now only be viewable by your child's followers and they will only be able to receive messages sent by their followers. Any potential followers will need to send your child a **Follow** request before they can view your child's content.
- If your child's account is not set to private, any TikTok user will be able to view your child's videos and send them messages.
- **Under Privacy and Safety, you can also** manage who can comment on your child's videos. Select **Who Can Send Me Comments** to choose from **Everyone**,

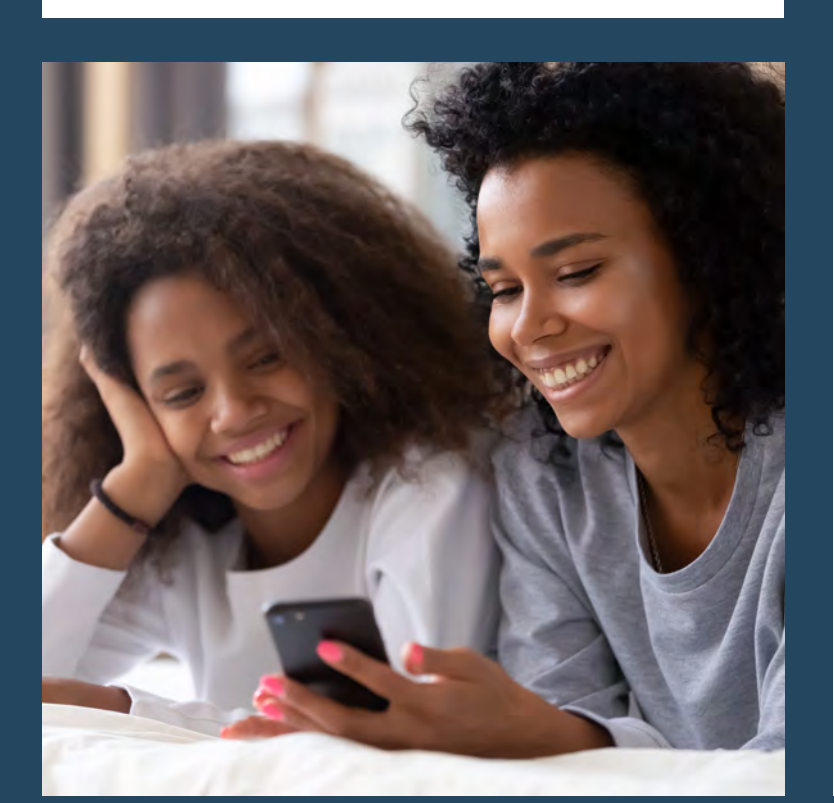

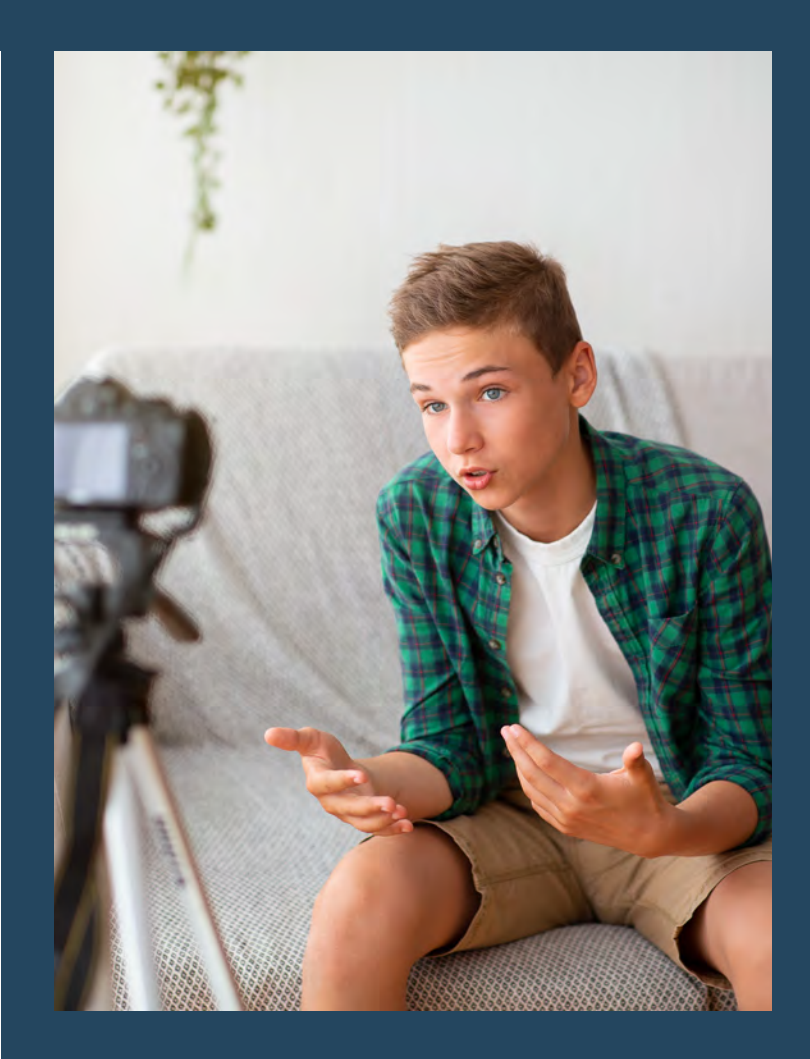

#### **Friends**, or **Off**. **To adjust what information is visible on your child's profile:**

- Log into their account, navigate to your child's profile and select **Edit Profile**.
- From here, you can edit, add, or remove your child's profile information, including their age, address, and phone number.
- z Certain information, such as your child's profile photo, username, and biography will be visible to all TikTok users regardless of your child's privacy settings. Check these items to ensure that they do not contain revealing information.

*Note: The minimum age to use this platform is 13. Those under the age of 18 must have parental consent before signing up. Accounts of users under the age of 13 can be reported by emailing [privacy@tiktok.com](mailto:privacy@tiktok.com). More information for parents can be found [here](https://bit.ly/parentsguideTT).*

### **[ConsumerResources.org](https://www.consumerresources.org/consumer-topics/internet-and-privacy/)**

NATIONAL **ASSOCIATION OF** TORNEYS GENERAL

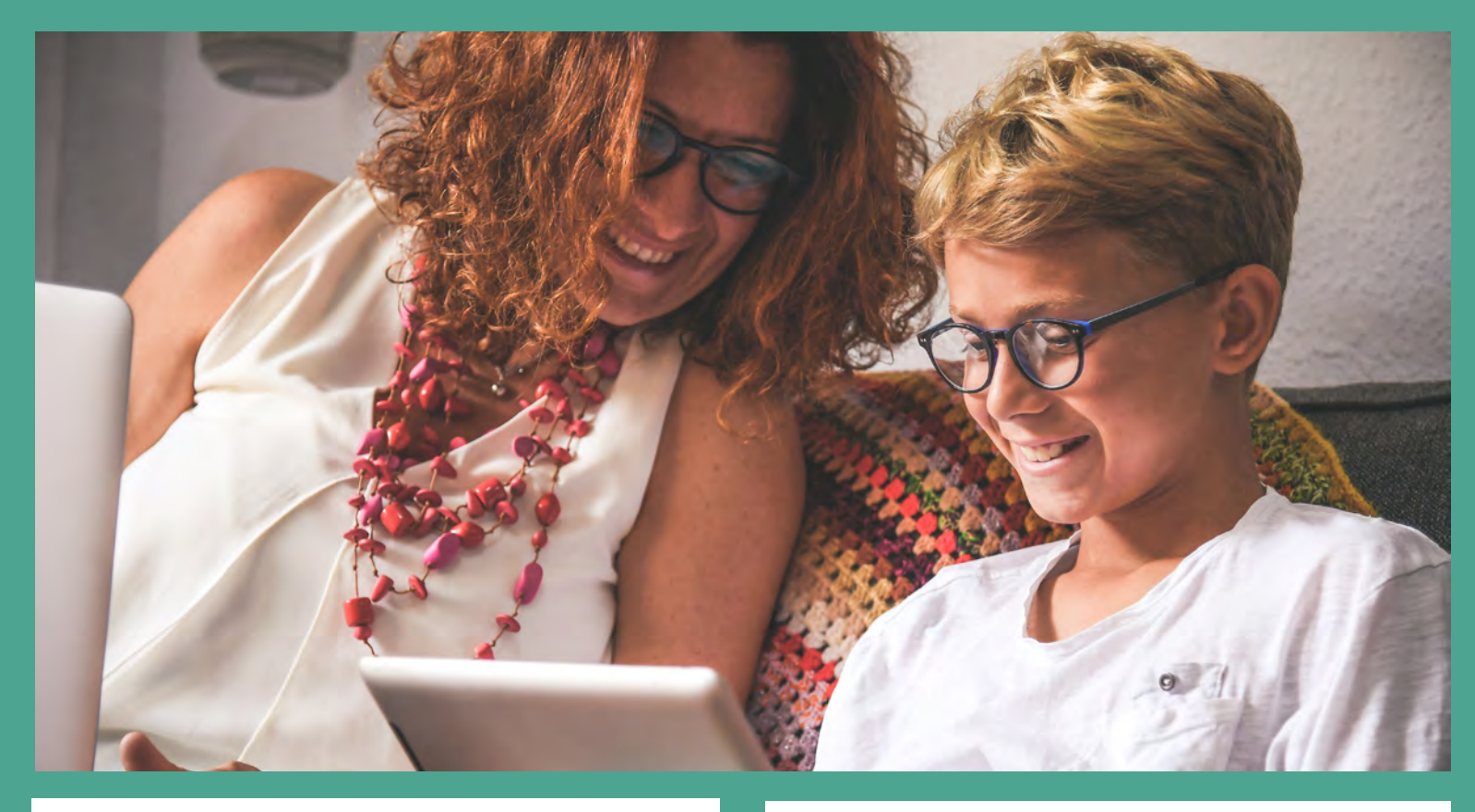

## tumblr

Tumblr is a blogging platform that members can use to create blog posts, upload art, photos, and videos, and more. Users can change their **[privacy settings](https://tumblr.zendesk.com/hc/en-us/articles/115011611747-Privacy-options)** to make their blog posts private or hide their activity from others.

#### **To hide your child's account activity from other users:**

- z Log into their account, click **Settings** at the top of the Tumblr dashboard and then **Privacy**.
- Turn off Let others see that you're active. Now other Tumblr users will not be able to see when your child is active on their account.

Users can also **prevent their blogs from being visible** in search results on Tumblr and on the web.

To hide your child's blog from Tumblr search results, navigate to **Settings** and select **Visibility**. Turn on **Hide [your child's blog name] from search results**.

- To hide your child's blog on the web, navigate to **Settings** and select **Visibility**. Turn on **Hide [your child's blog name]**. Your child's blog will now only be viewable by other Tumblr users when they are logged into Tumblr. Non-Tumblr users or Tumblr users who are not logged in will not be able to view your child's blog, even if they have a direct URL link to your child's blog.
- To prevent Tumblr users from searching for your child's blog using your child's email address, navigate to **Settings** and turn off **Let others find you by email**.

*Note: The minimum age to use this platform is 13. Users must be 18 years old or older to view content that has been flagged as explicit. To report violations of tumblr's restrictions click [here.](https://www.tumblr.com/abuse)*

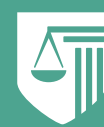

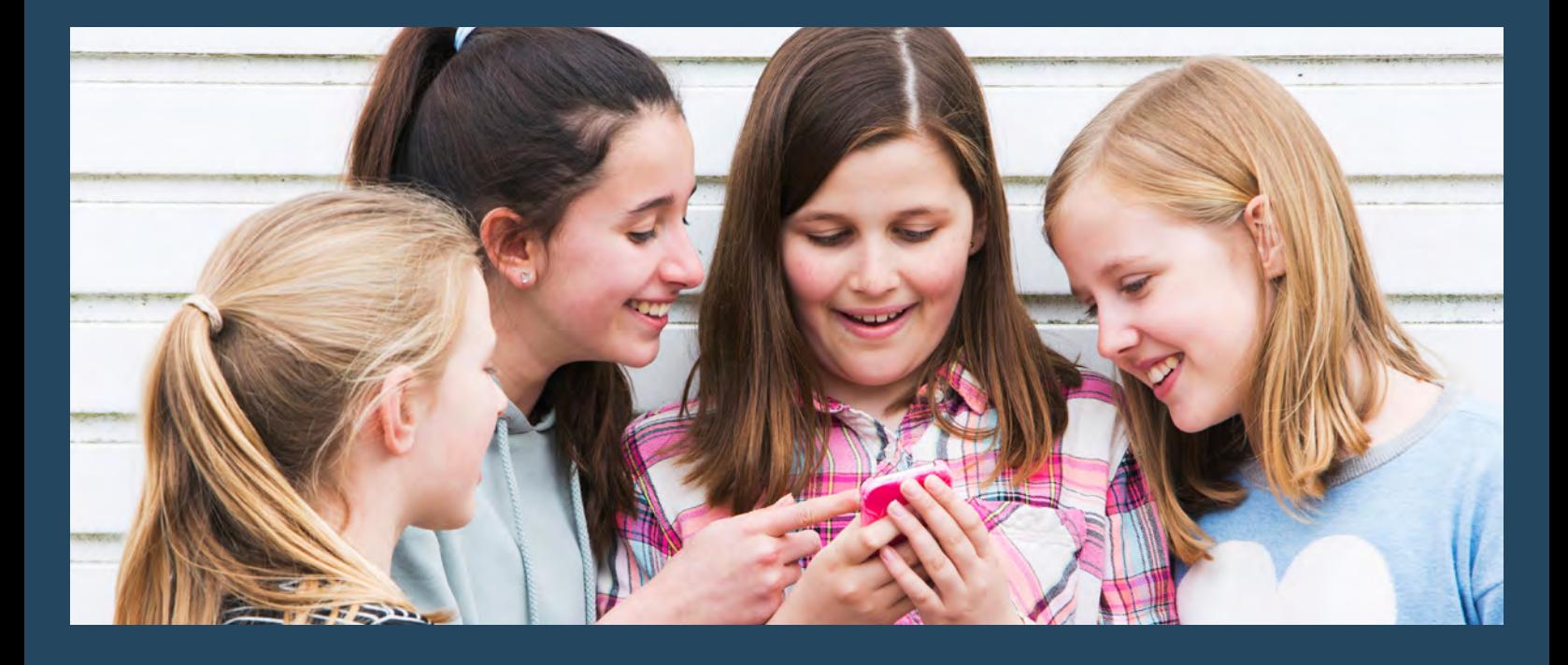

## **Lwitter!**

Twitter is a platform that allows users to create short 280-character posts called Tweets, upload photos and videos, reply to other users' tweets, message other users, and more. **To adjust your child's privacy and safety settings**:

- Log into their Twitter account and navigate to **Privacy & Safety Settings**.
- z Choose **Protect My Tweets** and click **Save** at the bottom of the page. You will be prompted to re-enter your child's password to confirm any changes. After doing so, only followers of your child will be able to view their Tweets, and any user wishing to follow your child must submit a **Follow** request that will need to be approved by your child.
- It is Twitter's default setting to hide Tweets **[that may contain sensitive media,](https://help.twitter.com/en/safety-and-security/sensitive-media)** but this setting can be disabled. To ensure that your child's account blocks sensitive media, navigate to **Privacy & Safety Settings**. In the **Tweet Media** section, ensure that the **Display media that may contain sensitive content** box is unchecked. Click **Save** to confirm the changes.

**To adjust the personal information that is visible on your child's profile**:

- z Navigate to their profile and select **Edit Profile**.
- On this page, you can edit your child's name, biography, profile image, location, and other personal information.
- To hide your child's location, simply delete the information listed in the **Location Field**.
- You can also choose to set your child's birth date, phone number, and email address to private.
- After making any changes to your child's profile information, select **Save** at the bottom of the page to confirm these changes.

*Note: The minimum age to use this platform is 13. The accounts of those under the age of 13 can be reported [here](https://bit.ly/parentsguideTwitter).* 

**NATIONAL ASSOCIATION OF ITTORNEYS GENERAL** 

### <span id="page-16-0"></span>**Parental Controls for Mobile Devices**

**Tips to enable controls on mobile devices**

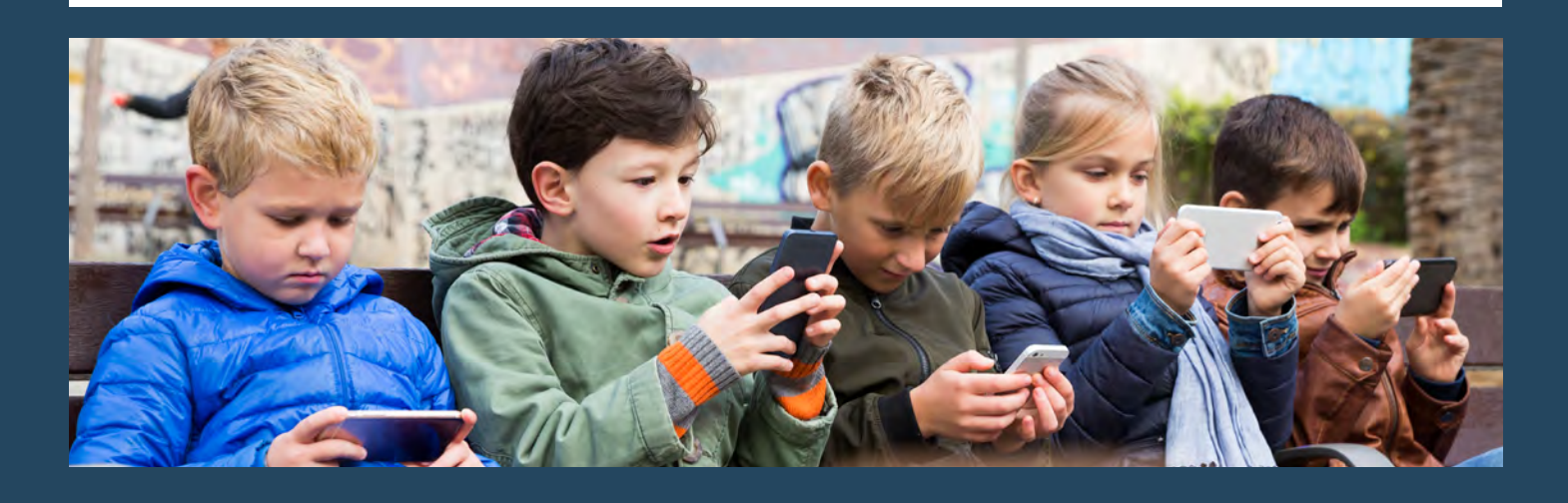

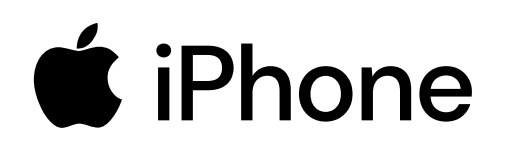

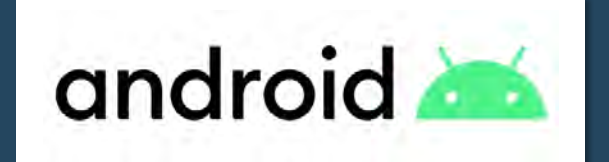

*Tips include using controls provided on the device and offered separately by the cell phone service carrier. Note that separate parental control apps, other than those offered by the carriers, are not addressed in this installment. Controls provided on the device and offered by the carrier may overlap. Therefore, you will want to determine which avenues of achieving parental controls are best for your situation.*

### **DEVICES CARRIERS**

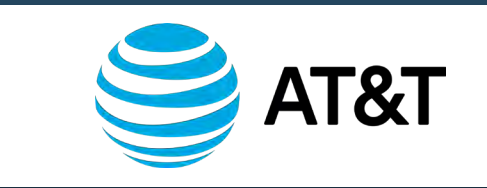

### **T** Mobile

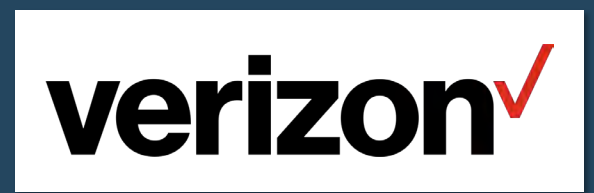

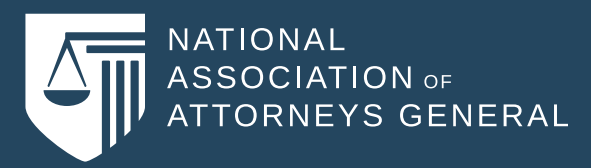

<span id="page-17-0"></span>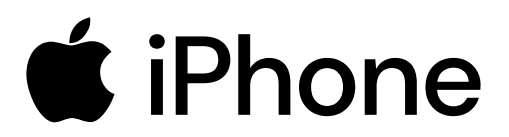

### iPhone (iOS 13.4 and Later)

**[Screen Time](https://support.apple.com/en-us/HT201304#:~:text=Follow%20these%20steps%3A-,Go%20to%20Settings%20%3E%20Screen%20Time.,Websites%2C%20or%20Allowed%20Websites%20Only.)** settings allow parents to block apps, features, explicit websites, iTunes, App Store purchases, and more.

To activate **Content & Privacy Restrictions**, go to **Settings** on your child's device and select **Screen Time**.

- z Tap **Continue** and then select **This is My Child's [Device]**.
- z Choose **Use Screen Time Passcode** to create and confirm a new passcode for screen time settings. Make sure that the passcode is different from the passcode your child uses to log into their device. Anyone wishing to make changes to your child's Screen Time settings will need this passcode.
- z Go back to **Content & Privacy Restrictions**  and turn on **Content & Privacy**.
- Now that Content & Privacy is activated, you can block apps, purchases, websites, and more on your child's device.

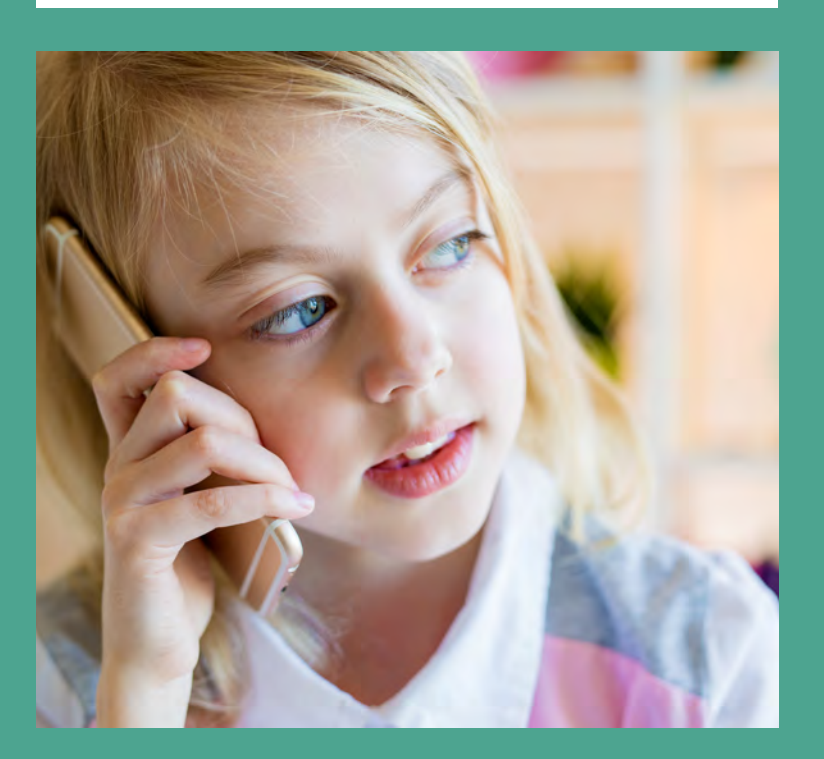

To block **iTunes and App Store purchases**, go to **Settings** on your child's device and select **Screen Time**.

- z Choose **Content & Privacy Restrictions** and enter your new Screen Time passcode.
- z Select **iTunes & App Store Purchases**.
- z You can now choose **Allow** or **Don't Allow**  for the following: **Installing Apps**, **Deleting Apps**, and **In-app Purchases**.
- You may also be required to enter the Apple ID password of the purchasing account prior to any purchases or downloads from iTunes or the App Store. Under **Require Password**, choose **Always Require** or **Don't Require**.

To block and allow **specific apps and features**, go to **Settings** on your child's device and select **Screen Time**.

- z Choose **Content & Privacy Restrictions** and enter your new Screen Time passcode.
- z Tap **Allowed Apps**.
- Select the apps that you want to allow. Any apps that you choose not to allow will be hidden from your child's home screen until they are allowed again.

To block **explicit content or content above a certain content rating**, go to **Settings** on your child's device and select **Screen Time**. Please note that the below instructions apply to content in the iTunes Store and App Store only.

- z Choose **Content & Privacy Restrictions** and enter your new Screen Time passcode.
- **Tap Content Restrictions.**
- Tap Ratings For to select the country/region whose content ratings should be applied.
- You can now choose the maximum rating for the following:
	- Music, Podcasts & News: Choose Clean or **Explicit**.
	- Music Profiles & Posts: Choose Off to prevent the automatic sharing of what music your child listens to.
	- **Movies: Set the maximum content rating** to **G**, **PG**, **PG-13**, **R**, or **NC-17**. You may also choose **Don't Allow Movies**.

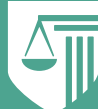

NATIONAL **ASSOCIATION OF TORNEYS GENERAL** 

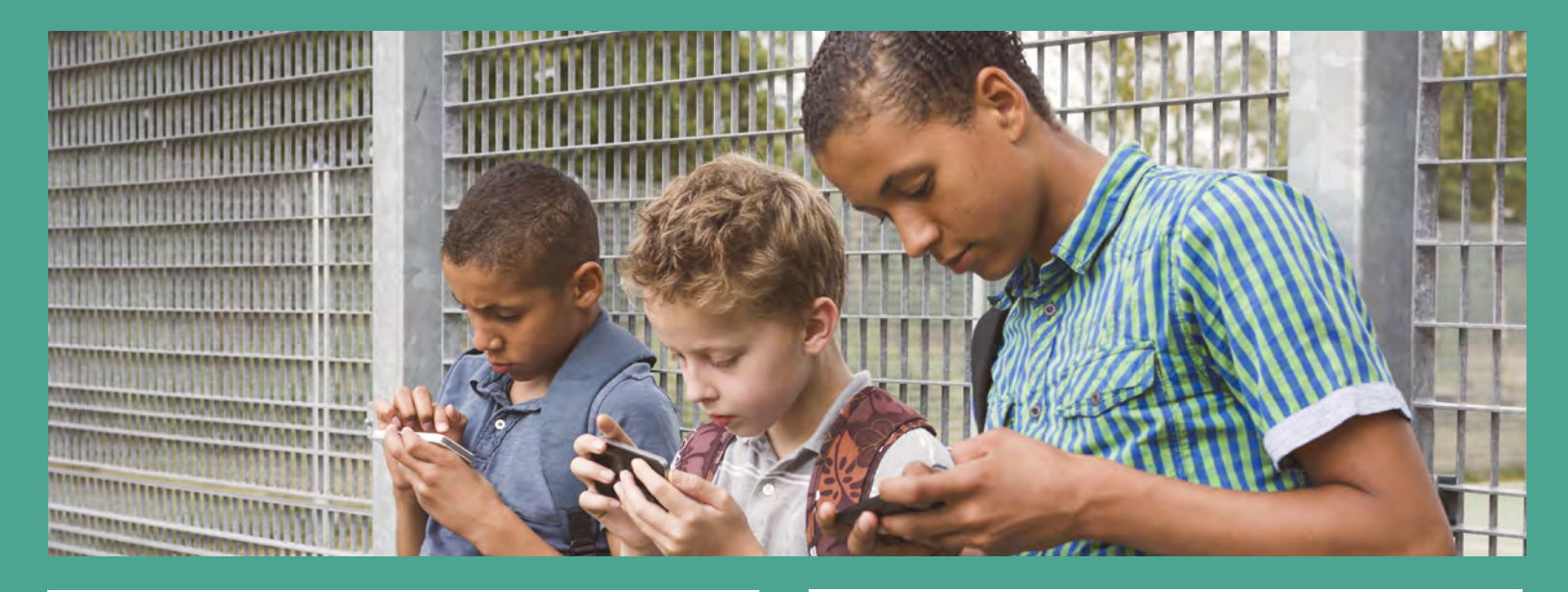

### $\triangle$  iPhone

- TV Shows: Set the maximum content rating to **TV-Y**, **TV-Y7**, **TV-Y7-FV**, **TV-G**, **TV-PG**, **TV-14**, or **TV-MA**. You may also choose **Don't Allow TV Shows**.
- Books: Choose Clean or Explicit.
- Apps: Set the age rating to 4+, 9+, 12+, or **17+**. You may also choose **Don't Allow Apps**.

To filter and restrict **explicit website content**, go to **Settings** on your child's device and select **Screen Time**.

- z Choose **Content & Privacy Restrictions** and enter your new Screen Time passcode.
- z Tap **Content Restrictions** and **Web Content**.
- z Choose from **Unrestricted Access** or **Limit Adult Websites**.
- z You may also choose **Allowed Websites Only** and then enter specific websites under **Always Allow** and **Never Allow**.

To restrict what **web searches your child can make using Siri**, go to **Settings** on your child's device and select **Screen Time**.

- z Choose **Content & Privacy Restrictions** and enter your new Screen Time passcode.
- z Tap **Siri**.
- z Choose **Web Search Content** to **Allow** or **Don't Allow** Siri to search the web.
- z Choose **Explicit Language** to **Allow** or **Don't Allow** Siri to display explicit language.

To restrict what your child has access to in the **Game Center**, go to **Settings** on your child's device and select **Screen Time**. Please note that this applies only to games available through the Game Center.

- z Choose **Content & Privacy Restrictions** and enter your new Screen Time passcode.
- z Tap **Game Center**.
- z Choose **Multiplayer Games** to **Allow** or **Don't Allow** your child to play multiplayer games.
- z Choose **Adding Friends** to **Allow** or **Don't Allow** your child to add friends in Game Center.
- z Choose **Screen Recording** to **Allow** or **Don't Allow** your child to capture their screen while playing games.

*The above instructions can also be used to activate parental controls on your child's iPad and iPod Touch. These features can also be activated through your own device by using Apple's [Family](https://support.apple.com/en-us/HT201088)  [Sharing](https://support.apple.com/en-us/HT201088) feature.* 

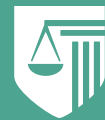

## android

### Android (Android 10 and Later)

Android phones use **[Google Play](https://play.google.com/store?hl=en_US)** to access apps, games, music, movies, and more. Google Play allows parents to set up **[parental controls](https://support.google.com/googleplay/answer/1075738?hl=en)** to restrict your child's access to content.

To set up **parental controls** for apps on your child's device, open the **Google Play Store**.

- Click the three horizontal bars in the upperleft hand corner of the home screen and choose **Settings**.
- **Scroll to User Controls and turn on Parental Controls**.
- Enter a parental control PIN. Make sure it is a combination your child does not know.
- To make future changes to parental controls settings, your new PIN will be required.

To **restrict apps** on your child's device, open the **Google Play Store** and click the three horizontal bars in the upper-left hand corner to open the menu. Note that the below only applies to content accessed through the Google Play Store.

- Tap My Apps & Games.
- z Choose **Installed** and then delete any apps you do not want your child to access.
- z Go back to the menu and choose **Settings**  and then **Parental Controls**.
- **Under Set Content Restrictions, you may** restrict the following content types for your child based on content ratings:
	- Apps & Games: Set the age rating to **3+**, **7+**, **12+**, **16+**, or **18+**.
	- Movies: Set the content rating to **G**, PG, **PG-13**, **R**, or **NC-17**.
	- TV: Set the content rating to **TV-Y**, **TV-Y7**, **TV-Y7-FV**, **TV-G**, **TV-PG**, **TV-14**, or **TV-MA**.
	- Books: Choose Restrict Sexually Explicit **Books** or **Allow All**.

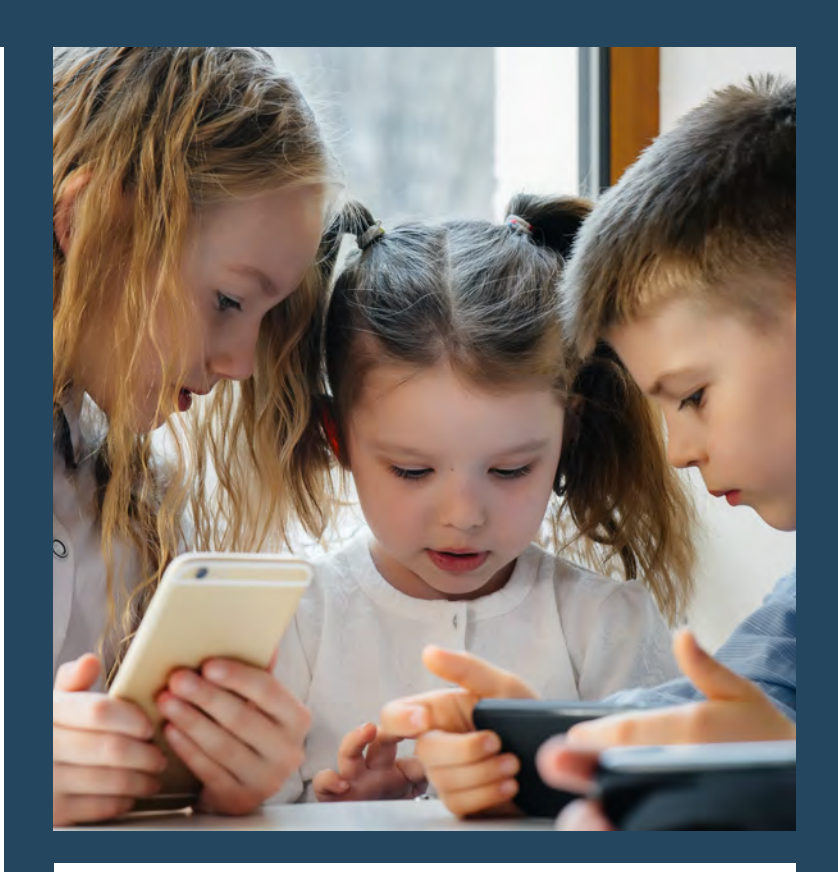

■ Music: Choose Restrict Music Marked **Explicit by Content Providers** or **Allow All**.

To prevent your child from **purchasing apps or content** without permission, open the **Google Play Store** and click the three horizontal bars in the upper-left hand corner to open the menu.

- z Choose **Settings**.
- **Tap next to Require Authentication for Purchases** to restrict purchases in the Google Play Store.
- $\bullet$  You will be prompted to re-enter your Google account password to confirm the changes. Before making future purchases, the Google account password will need to be re-entered.

You can also prevent your child from **downloading apps from sources other than the Google Play Store.** To do so, go to the home screen of your child's device and choose **Settings**.

- **Choose Lock Screen and Security.**
- Toggle on the Unknown Sources setting. Now your child can only use the Google Play Store to download apps and content.

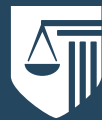

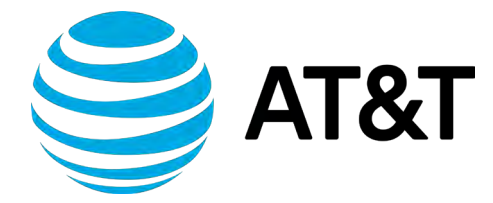

AT&T's **[Secure Family app](https://www.att.com/features/secure-family-app/)** allows parents who are AT&T Wireless customers to **activate parental controls and monitor their child's activity on their smartphone** for \$7.99/month following a free 30-day trial. To get started, parents will need to download the Secure Family app for **[Apple](https://apps.apple.com/us/app/at-t-secure-family/id353334746)** or **[Android](https://play.google.com/store/apps/details?id=com.wavemarket.waplauncher&hl=en_US)**.

After downloading the app, sign in with your existing myAT&T ID. If you do not already have a myAT&T ID, tap **Register Now**.

- After signing in, you will be asked to confirm your enrollment in AT&T Secure Family and agreement to pay \$7.99/month following a free 30-day trial. Select **Continue** to confirm your enrollment.
- On the next page, confirm your phone number from the list of numbers associated with your AT&T account and tap **Continue**.
- On the next page, check the boxes next to the phone number of the child (or multiple children) that you want to add to Secure Family and enter their name. Tap **Sign Up** to continue and confirm your subscription.
- You can cancel your subscription at any time by tapping the  $\bullet$  icon in the topright corner of the app. Tap **Account** and then **Cancel Secure Family** to cancel your account.

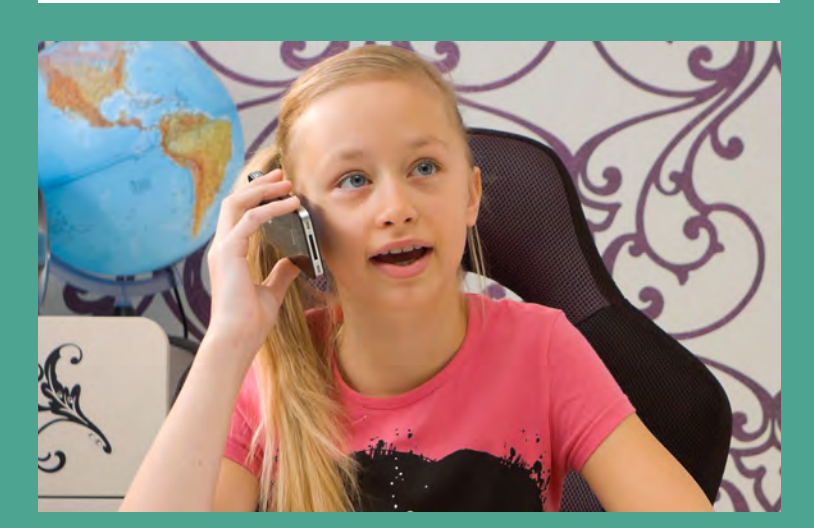

**To activate parental controls and restrict content,** open the Secure Family app and select the child whose restrictions you would like to manage. Then complete the following:

- Tap **Content Filters**. From here, you can block social media, specific apps and websites, features, and more on your child's device.
- z To block social media, tap **Social Media**. You can toggle on **All Social Media** to block all social media apps and websites. Alternatively, you may scroll down to block specific apps such as Instagram, Facebook, and Snapchat.
- **•** To block specific websites, tap **Add A Website**. Then tap **Blocked** to add websites that should always be blocked on your child's device or **Trusted** to add websites that should always be allowed on your child's device.

The Secure Family app also allows you to **track your child's web and app activity**:

- After opening the Secure Family app, select the child whose web and app history you would like to view.
- **Scroll down to Recently Visited and tap View History**.
- On the next pages, you will be able to view your child's browsing history and app activity over the last seven days.

Through the Secure Family app, you can also **set a schedule to limit your child's Internet access**—for example, during school hours or at night:

- Open the Secure Family app and select your child's device. Scroll down and tap **Time Limits**.
- **•** Tap School Hours or Night Hours to set the range of hours during which you don't want your child to access the Internet. Tap **Save**  to confirm any changes.
- z To add further time limits, tap **Add A Time Limit** and tap **Save** to confirm any changes.

**[ConsumerResources.org](https://www.consumerresources.org/consumer-topics/internet-and-privacy/)**

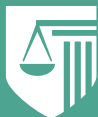

NATIONAL **ASSOCIATION OF TORNEYS GENERAL** 

# **T** Mobile

T-Mobile/Sprint offers a free service called **[Web Guard](https://www.t-mobile.com/support/plans-features/web-guard-device-content-filter)** to all T-Mobile customers. This feature allows parents to **restrict web content on your child's smartphone** based on their age. If you are the primary account holder for your family, you can activate Web Guard by signing in to **[My T-Mobile](https://account.t-mobile.com/signin/v2/?redirect_uri=https:%2F%2Fmy.t-mobile.com&scope=TMO_ID_profile%20associated_lines%20billing_information%20associated_billing_accounts%20extended_lines%20token%20openid&client_id=MYTMO&access_type=ONLINE&response_type=code&approval_prompt=auto&device_type=desktop&prompt=select_account)** on your web browser. Then complete the following:

- $\bullet$  Click your profile in the top right of the screen and then click **Family Controls**.
- z Click the **Down Arrow** to choose your child's phone number from the list of phone numbers associated with your account.
- z Click **Web Guard** and then choose **Child**, **Teen**, **Young Adult**, or **No Restrictions** based on your child's age. To see more about the restrictions for each filter level, click **Show Filter Levels**.
- z Click **Save** to confirm your changes.

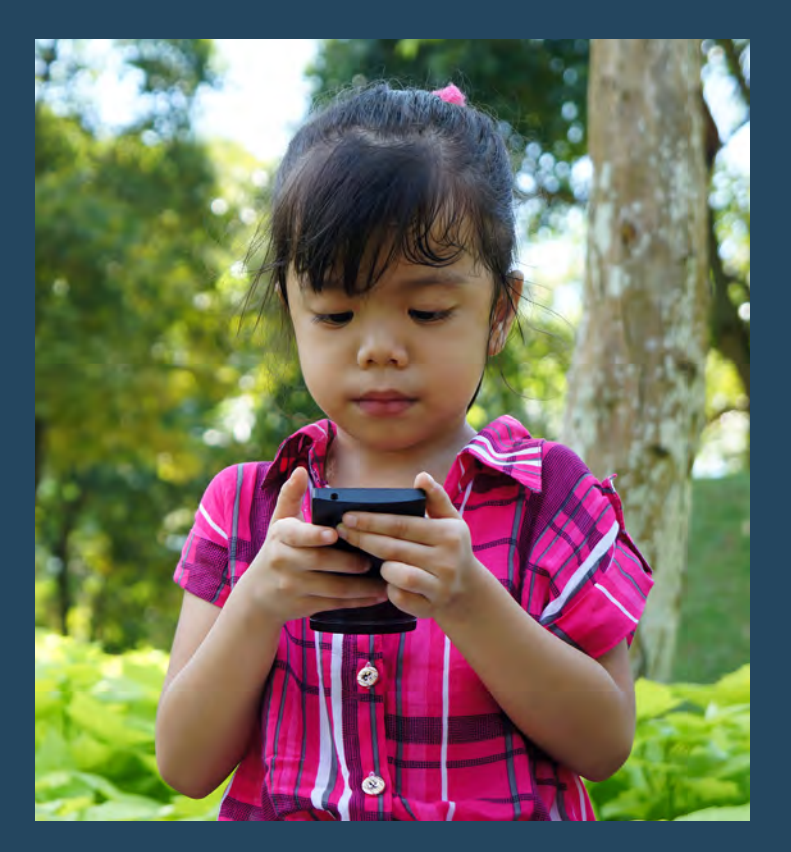

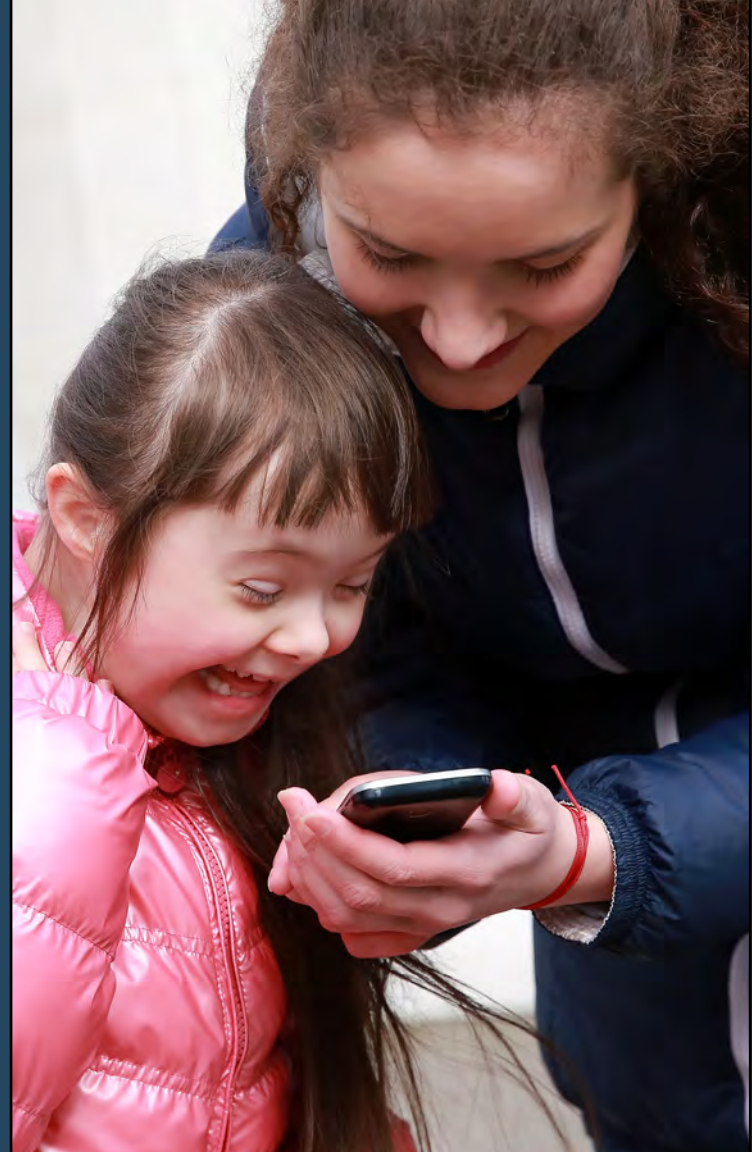

Based on the age level you selected for restrictions, your child will now be blocked from viewing content above what is appropriate for their age in their smartphone's web browser.

*Please note that these restrictions only apply when your child browses the web using the T-Mobile cellular network; if your child is connected to Wi-Fi, Web Guard will not be activated. Furthermore, Web Guard does not block adult content in downloaded apps or emails and text messages.* 

### **[ConsumerResources.org](https://www.consumerresources.org/consumer-topics/internet-and-privacy/)**

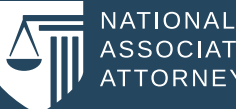

**ASSOCIATION OF** ATTORNEYS GENERAL

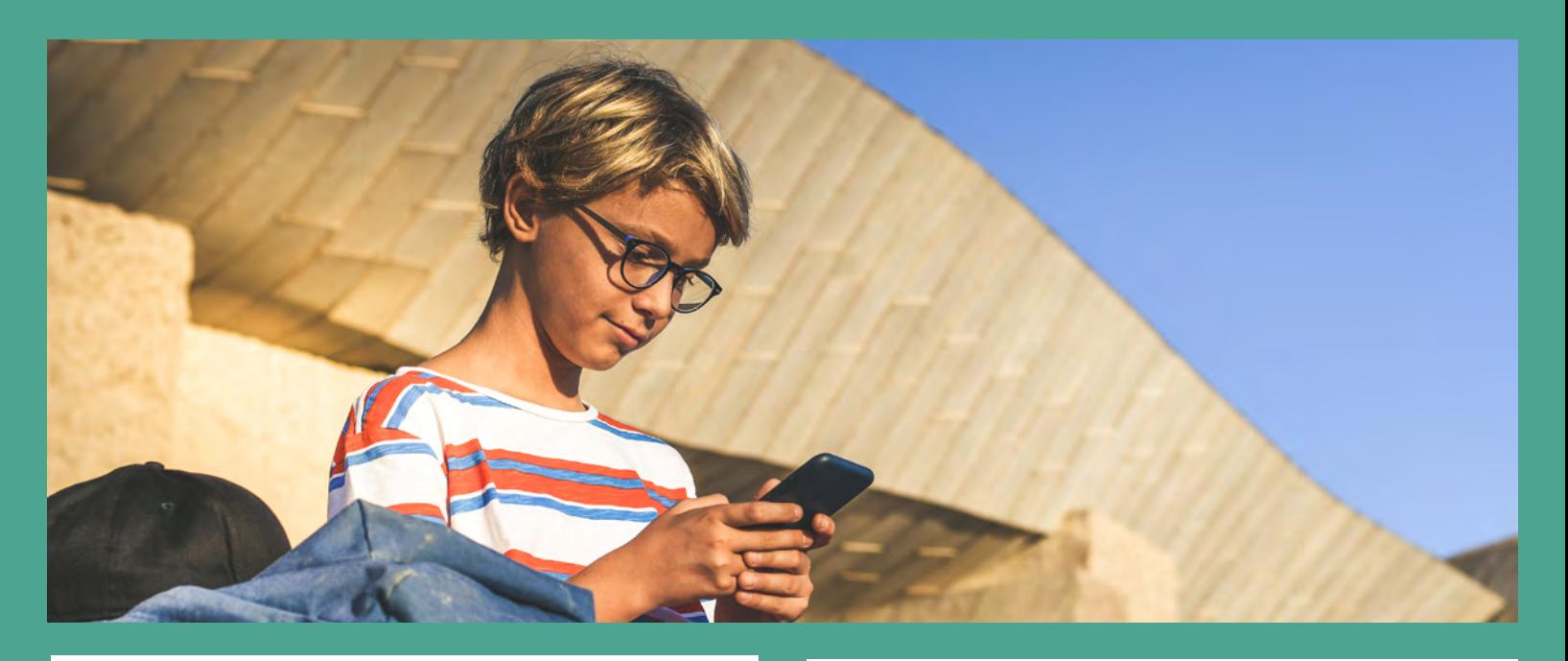

## verizon

Verizon's **[Smart Family](https://www.verizon.com/support/verizon-smart-family-faqs/#:~:text=You%20can%20get%20Verizon%20Smart,account%20(includes%20location%20services).)** app allows Verizon customers to **set parental controls and monitor their child's smartphone** usage for \$4.99/mo. or \$9.99/mo., depending on the features chosen. To sign up, download the **[Apple](https://itunes.apple.com/us/app/verizon-smart-family/id923408272?mt=8)** or **[Android](https://play.google.com/store/apps/details?id=com.verizon.familybase.parent)** Verizon Smart Family app and complete the following:

- Open the app and tap **Get Started**. Enter your mobile phone number and My Verizon password and **Sign In**.
- **•** Verizon has two pricing plans to choose from: Verizon Smart Family (\$4.99/mo) or Verizon Smart Family Premium (\$9.99/mo). Verizon Smart Family Premium includes all the features of Verizon Smart Family with the addition of location services. Choose your preferred plan and tap **Next**.
- On the next page, select the phone numbers of the child(ren) you would like to monitor and enter their names.
- When finished, tap Sign Up.

To fully utilize the app's features, you will also need to install the **[Smart Family Companion](https://www.verizon.com/support/verizon-smart-family-faqs/#smart-family-companion-app)** app on your child's **[Apple](https://apps.apple.com/us/app/smart-family-companion/id1352914754)** or **[Android](https://play.google.com/store/apps/details?id=com.verizon.familybase.companion&hl=en_US)** smartphone. To link your child's device to your app, open the **Smart Family** app on your device:

- Tap the  $\bullet$  icon in the top-right corner of your screen to open **Settings**. Then tap **Family Settings**.
- Tap the device of the child you want to pair with and then click **Smart Family Companion**.
- Tap **Send Invite** to send a pairing invitation to your child's phone number.
- On your child's smartphone, open the text and click the link. Follow the verification steps and tap **Allow** for all permissions requests.

Now that your devices are paired through the Smart Family/Companion apps, you can **activate parental controls** on your child's devices. To do so, open the **Smart Family** app on your smartphone:

- $\bullet$  Choose the child whose activity you would like to restrict at the top of the screen.
- **•** Under the Manage Controls section, tap **Content Filters**. Then tap **Websites**.
- **Tap Trusted Websites and enter any** websites you want your child to be able to access. Tap **Blocked Websites** and enter any websites that you never want your child to access.

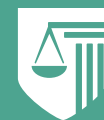

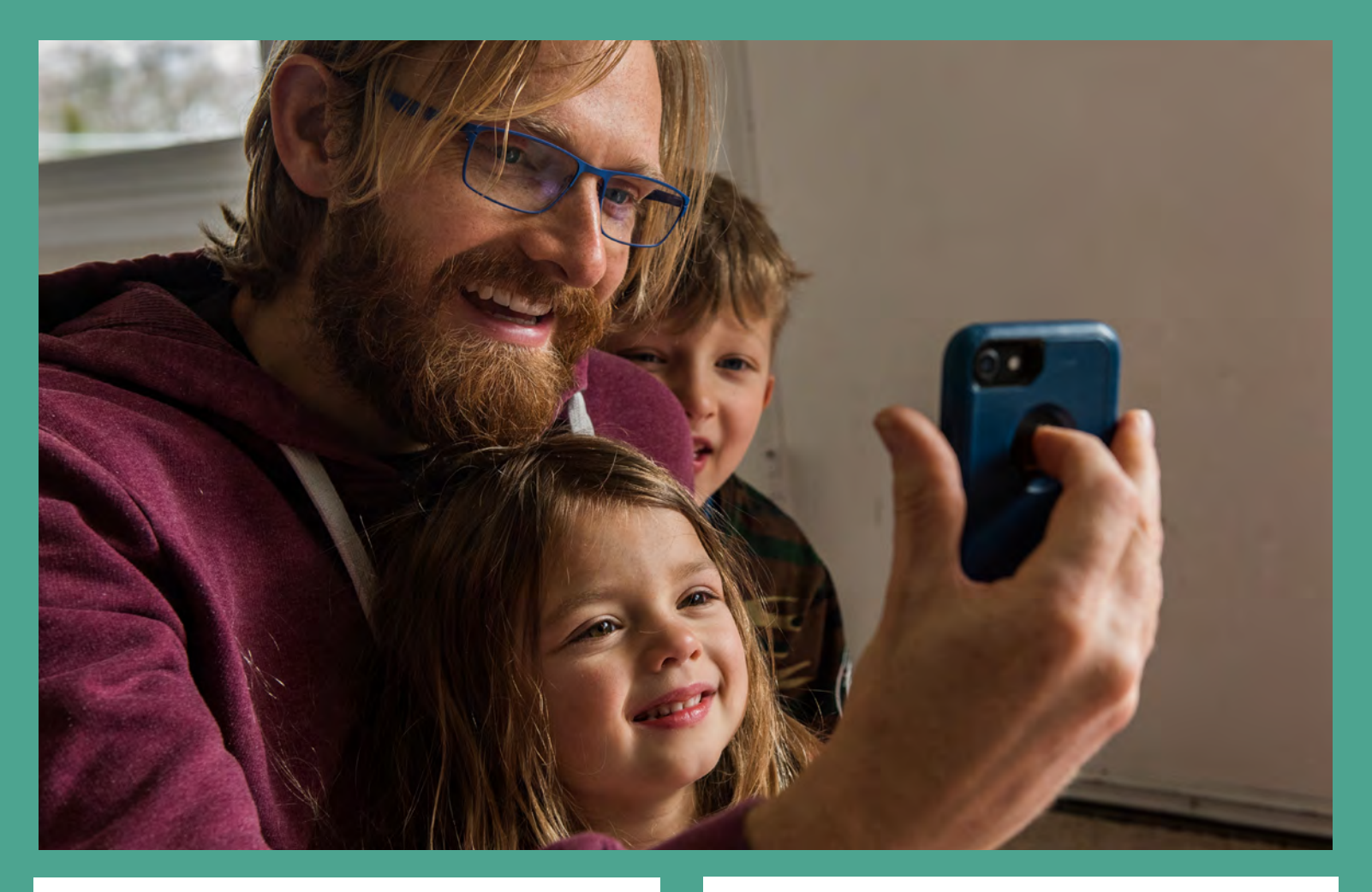

## verizon

You may also **block specific contacts from calling or texting your child**. To do so, open the Smart Family app on your smartphone:

- Choose the child whose contacts you would like to restrict at the top of the screen.
- **Scroll down to Manage Controls and click Contacts**.
- z Tap **Blocked Contacts** and then **Block A Number**. Enter up to 20 phone numbers you wish to block from contacting your child. Tap **Save** to confirm your changes.
- To prevent any private and/or restricted phone numbers from contacting your child, toggle on the **Block Private and Restricted Texts and Calls** switch. Tap **Save** to confirm your changes.

You can also use the Smart Family app to **check your child's Internet and app usage**. To do so, open the **Smart Family** app on your smartphone:

- Choose the child whose activity you would like to restrict at the top of the screen.
- z Under **Web & App Activity Today**, you will see a general overview of your child's activity.
- Tap View More to see a more detailed account of your child's activity on their smartphone and use right and left arrows at the top of the screen to view activity on different days.

To pause Internet for your child, open the **Smart Family** app and complete the following:

- Choose the child whose Internet access you would like to pause.
- z Tap **Pause Internet** and **OK**. Your child's Internet access will now be blocked until you tap **Unpause Internet**.

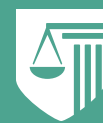

### <span id="page-24-0"></span>**Parental Controls for Video Game Consoles**

**Tips to enable controls on major video game consoles**

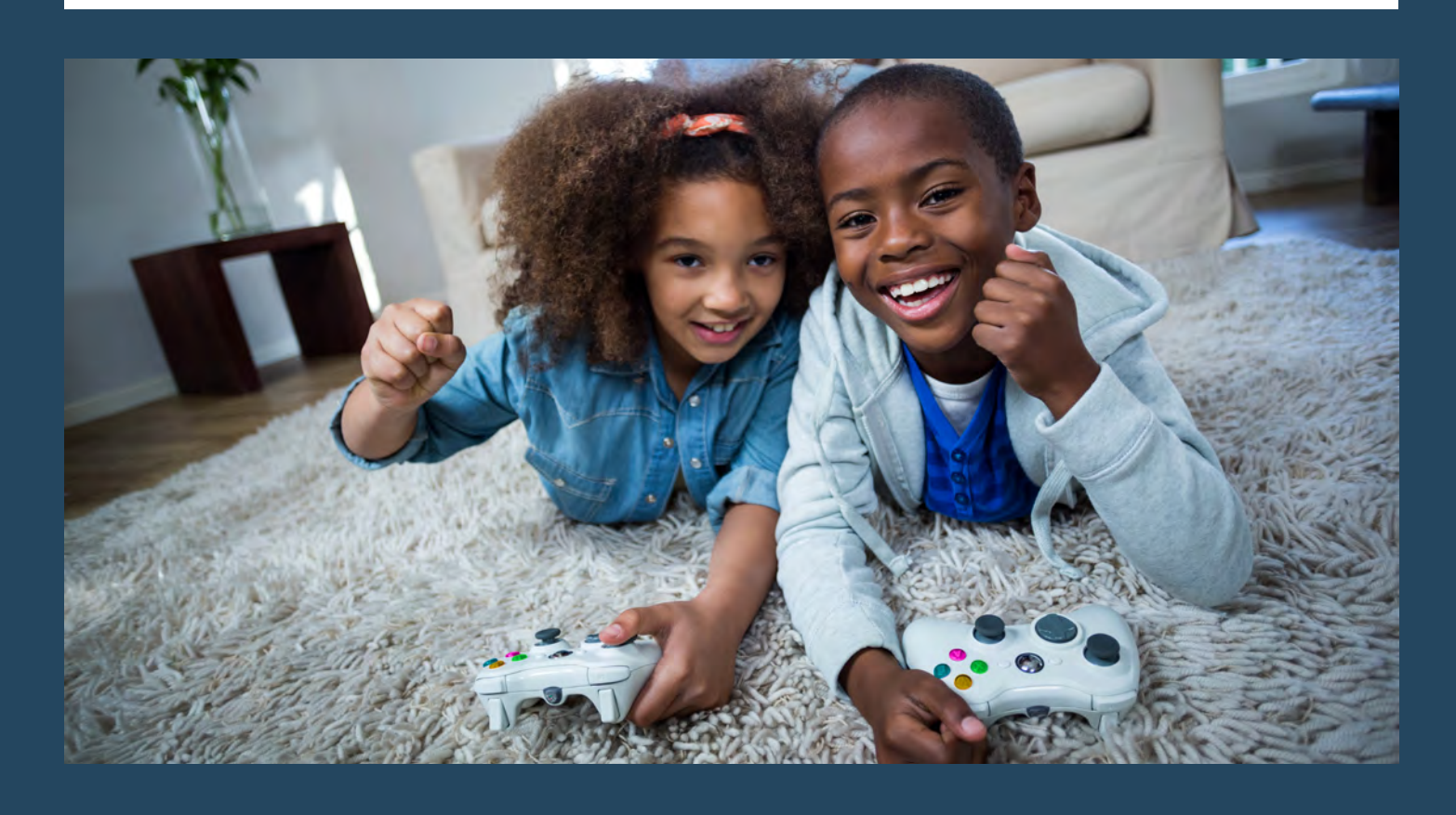

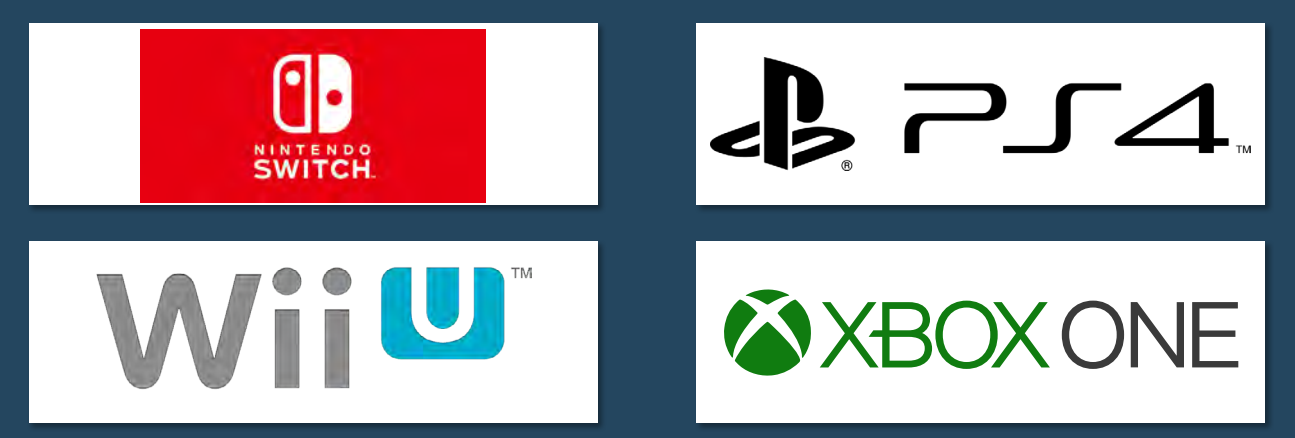

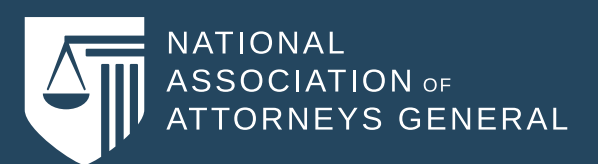

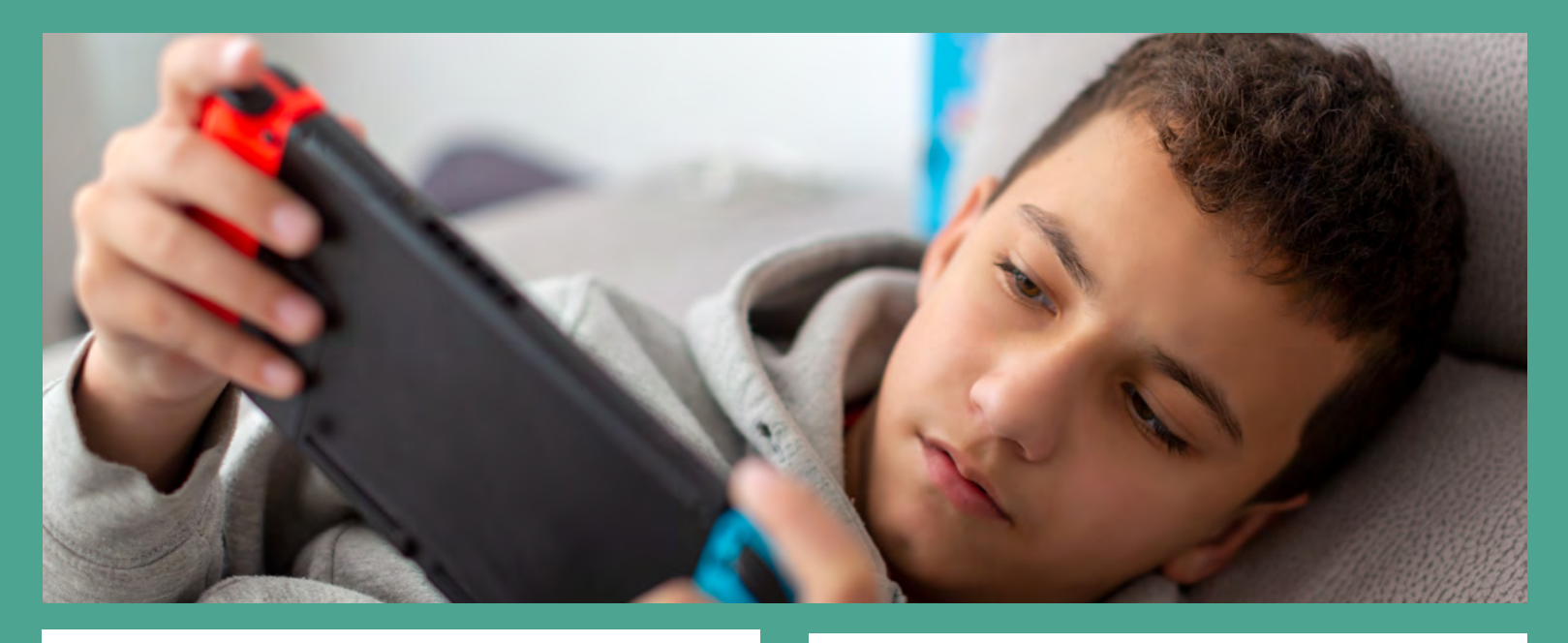

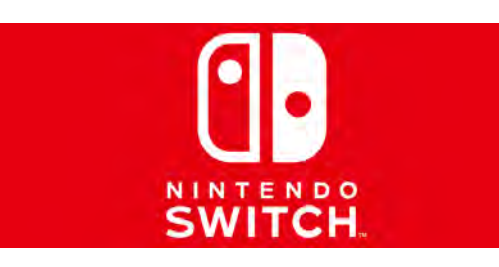

The **[Nintendo Switch Parental Controls](https://www.nintendo.com/switch/parental-controls/)** 

**[mobile app](https://www.nintendo.com/switch/parental-controls/)** allows parents to set screen time limits and restrict content on your child's Nintendo Switch. The app is available for both **[Apple](https://apps.apple.com/us/app/id1190074407)** and **[Android](https://play.google.com/store/apps/details?id=com.nintendo.znma&gl=us&hl=en)** mobile devices. To **utilize the app's features**, you will first need to link the app to your child's Nintendo Switch. After downloading the app, complete the following:

- Open the Nintendo Switch Parental Controls app and sign in using your Nintendo account. If you do not already have an account, tap **Create Account** and complete the steps.
- Tap **Next**. A registration code will appear on the next screen.
- On your child's Nintendo Switch, select **System Settings** in the **HOME** menu.
- **Scroll down to Parental Controls and select Parental Controls Settings**.
- **Select Use Your Smart Device, then enter** the registration code that appeared in your Nintendo Switch Parental Controls app. Select **OK**.
- Select **Register** to link the Nintendo Switch to your smartphone.

Now that your app is linked to your child's Nintendo Switch, you can use your smartphone to set parental controls. To **set screen time limits** for your child, open the Nintendo Switch Parental Controls app and complete the following:

- Tap **Console Settings** in the upper-right corner of the app. If this is your first time using the app's settings, the app will walk you through the different options to adjust parental controls.
- If you have more than one Nintendo Switch linked to your app, choose the correct child by tapping the **+** icon in the upper-right corner of the page.
- z Tap **Play Time Limit**.
- Under Play Time Limit, you can set a limit on the amount of time each day your child can use their Nintendo Switch. Choose **No Limit** or specific time increments, up to 6 hours.
- Under Bedtime Alarm, you can prevent your child from using their Nintendo Switch after a certain time each day.
- **•** Toggle on Suspend Software to turn off the software on your child's Nintendo Switch. This will prevent games from being playable on your child's device.
- To save your changes, tap the  $\blacktriangledown$  to confirm.

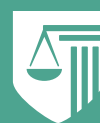

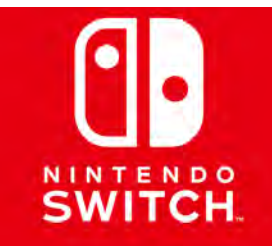

To **set content restriction levels** on your child's Nintendo Switch, open the Nintendo Switch Parental Controls app and complete the following:

- **•** Tap Console Settings in the upper-right corner of the app.
- Tap **Restriction Level** to adjust the settings.
- You may choose from the following **preset restriction levels**, or tap **Custom Settings** to manually adjust the settings:
	- Child: This setting blocks games rated Everyone 10+, Teen, and Mature, does not allow users to post to social media from their Nintendo Switch, and does not allow communication with other players online.
- **Pre-Teen: This setting blocks games** rated Teen and Mature, does not allow users to post to social media from their Nintendo Switch, and does not allow communication with other players online.
- **Teen:** This setting blocks games rated Mature. Posting to social media and communicating with other players is not restricted.
- You may also whitelist specific titles by tapping **Whitelist**. Any titles you choose to whitelist will be exempt from content restrictions. However, they will still be subject to any screen time limits that you set.
- To save your changes, tap the  $\blacktriangledown$  to confirm.

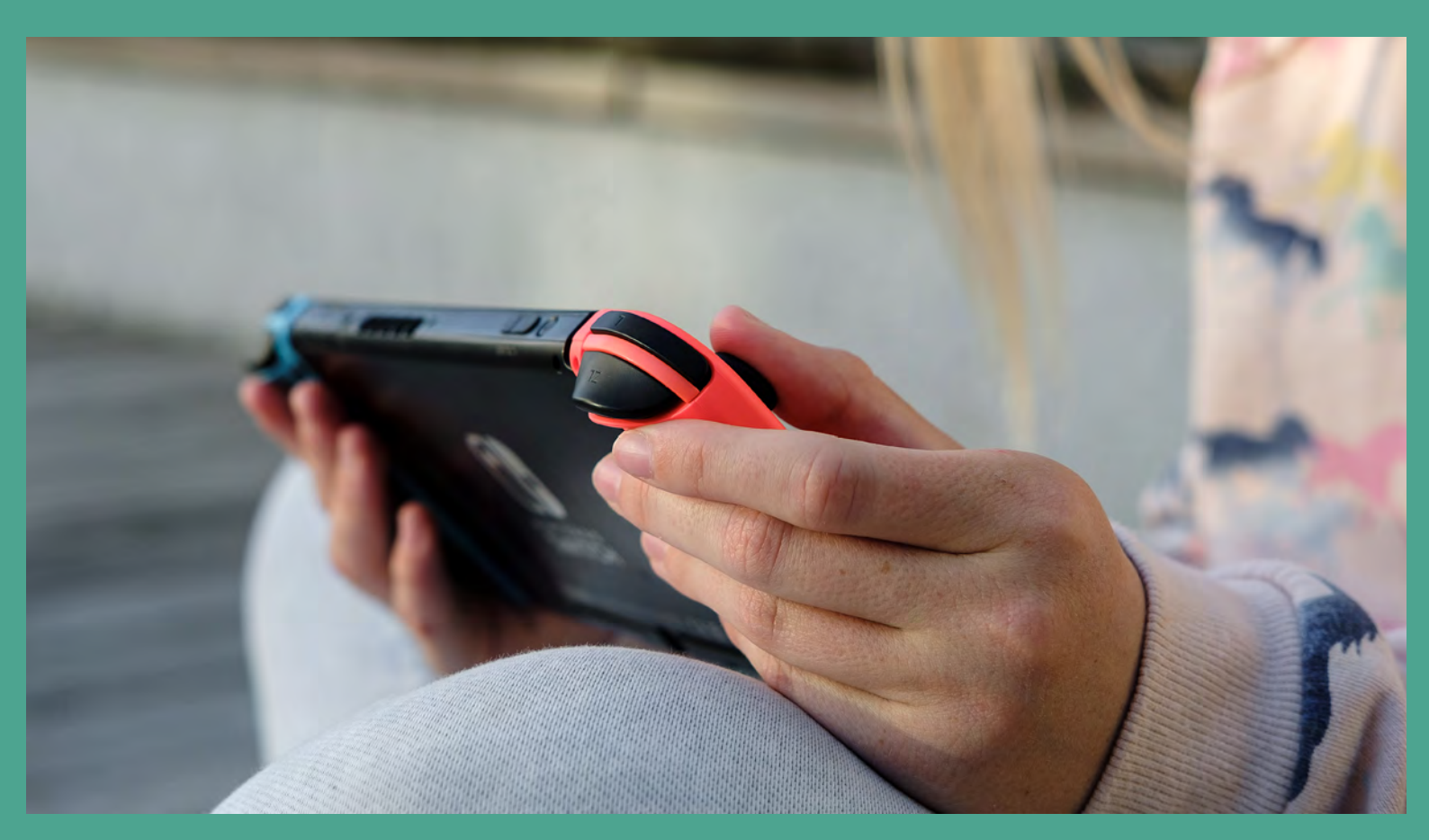

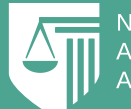

VATIONAL **ASSOCIATION OF** ORNEYS GENERAL

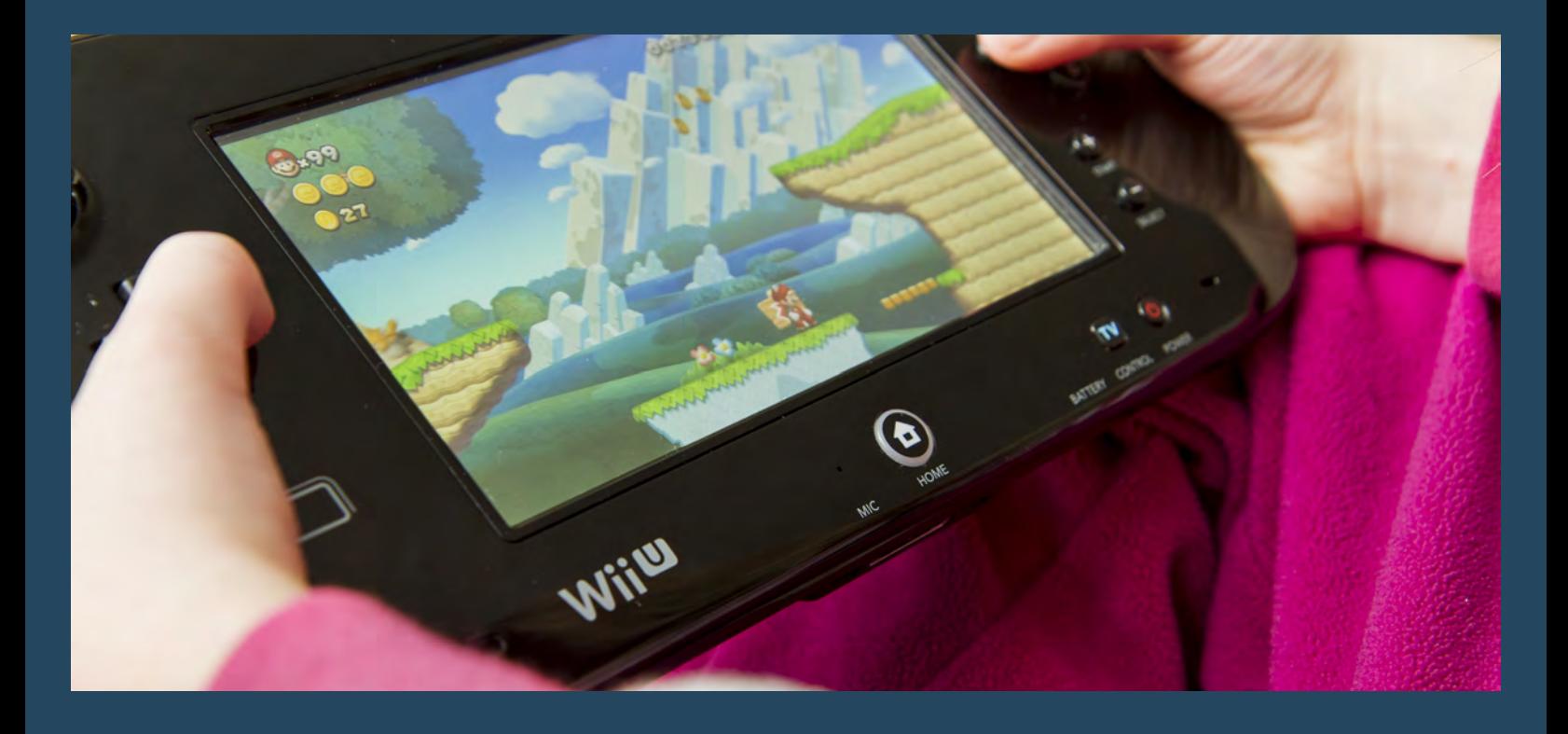

# WiiU

Nintendo's Wii U has **[parental control settings](https://en-americas-support.nintendo.com/app/answers/detail/a_id/1081)** that parents can use to restrict some of the Wii U's features and content. To **set up parental controls**, turn on your child's Wii U and select **Parental Controls** from the Wii U Menu and complete the following:

- Tap **Next** and then create your four-digit parental controls PIN. This PIN will be required to make any changes to parental control settings on your child's Wii U.
- z Enter the four-digit PIN again and tap **OK**.
- Select a security question, type your answer using the onscreen keyboard, and tap **OK**.
- Next, you can choose to register an email address to reset your PIN if you forget it. This is optional.
- Tap OK.

You will now be able to **adjust the parental control settings on your child's Wii U**. To do so, select **Parental Controls** from the Wii U Menu and complete the following:

- Tap **Next** and enter the PIN that you previously created.
- z Choose **Parental Controls Settings** and then select **OK**.
- You may now adjust the below settings:
	- Tap **Game Rating** to restrict all gameplay, downloads, and purchases of content that exceeds the rating level of your choice.
	- Tap **Online Interaction in Games** to allow or disallow online play and/or conversation between your child and other online players.
	- Tap Internet Browser to restrict the use of the Wii U's internet browser.
	- Tap Wii U Shopping to restrict the purchase of software through the Nintendo eShop.
	- Tap Friend Registration to restrict the ability to register friends.
	- Tap **Entertainment Excluding Games** to restrict the viewing of video content through streaming and/or physical media.

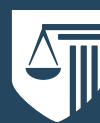

# $d$ ,  $\Gamma$

Parents can use the **[parental controls](https://www.playstation.com/en-gb/get-help/help-library/my-account/parental-controls/ps4-parental-controls/)  [settings](https://www.playstation.com/en-gb/get-help/help-library/my-account/parental-controls/ps4-parental-controls/)** to limit their child's use of apps, restrict content, and set spending limits on the PlayStation 4. Before adjusting parental controls, you should create a parental controls PIN. To do so, open **Settings** on your PlayStation 4 system and complete the following:

- **•** Select Parental Controls/Family **Management** and then **PS4 System Restrictions**.
- Enter the existing PIN. If you have not previously set a PIN, the default PIN is 0000.
- **Choose Change System Restriction Passcode**.
- Enter a new four-digit PIN. Enter the PIN a second time to confirm the passcode. This PIN will be required to make any changes to the parental controls settings on your PlayStation 4.

To **set parental controls on the PlayStation 4**, open **Settings** on your PlayStation 4 system and complete the following:

- **Select Parental Controls/Family Management** and then **Family Management**. Enter your four-digit PIN when prompted.
- Choose the child whose restrictions you wish to adjust. If your child does not already have a user profile on the PlayStation 4, you will need to create one by selecting **Create User** and following the prompts.
- After selecting your child's user profile, you may adjust the following settings:
	- Select Age Level for Games to choose the appropriate game restriction based on your child's age.
	- Select **Age Level for Blu-ray Disc and DVD Videos** to choose the appropriate restriction based on your child's age.

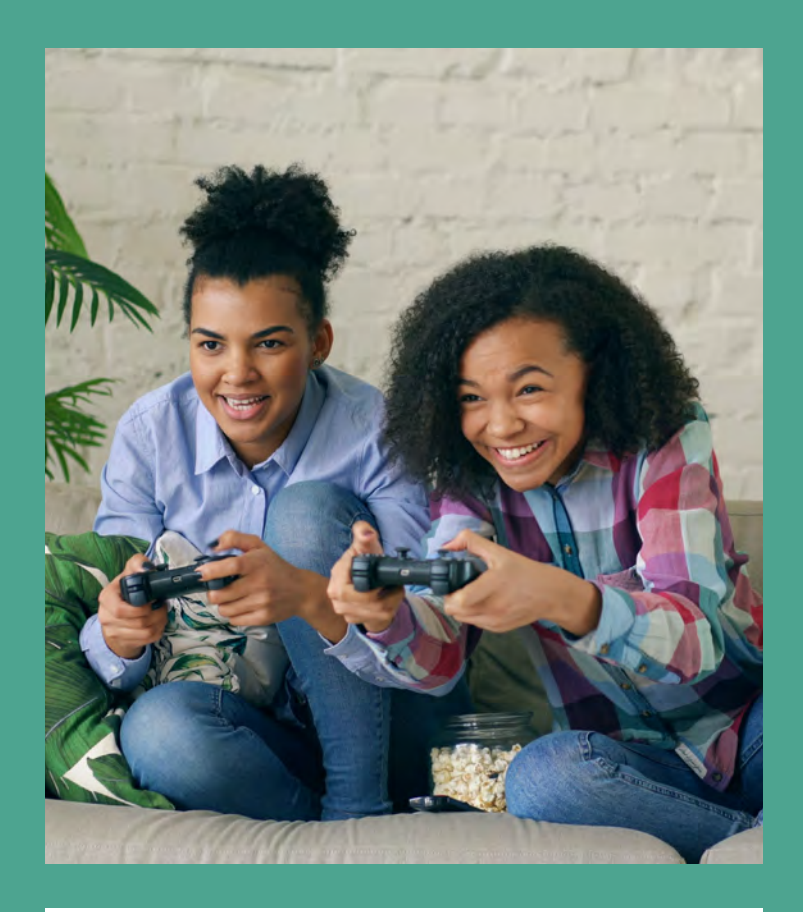

- Select Use of PlayStation VR and choose **Allowed** or **Not Allowed** for this feature.
- Select Use of Internet Browser and choose **Allowed** or **Not Allowed** for this feature.
- Select Allow your child to join **PlayStation Network** to allow this feature, which will permit your child to play games online. Choose **Do This Later** to skip this step. Your child will still be able to play games in offline mode.
- Select **Communicating with Other Players** and choose **Allowed** or **Not Allowed** for this feature.
- Select Viewing Content Created by **Other Players** and choose **Allowed** or **Not Allowed** for this feature.
- Select Monthly Spending Limit to set a dollar amount that limits the amount your child can spend on content per month.
- **Confirm** your changes.

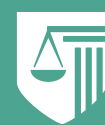

### **AXBOX ONE**

Through Microsoft, you can set screen time limits, restrict game and app usage, and restrict purchases by enabling **[Family](https://account.microsoft.com/family/about?refd=support.microsoft.com&ru=https:%2F%2Faccount.microsoft.com%2Ffamily%3Frefd%3Dsupport.microsoft.com)  [Features and Settings](https://account.microsoft.com/family/about?refd=support.microsoft.com&ru=https:%2F%2Faccount.microsoft.com%2Ffamily%3Frefd%3Dsupport.microsoft.com)** on your child's Xbox One. Before getting started, you will need to have a Microsoft account and create a profile for each child on the Xbox One.

- If you do not already have one, create a Microsoft account **[here](https://signup.live.com/?wa=wsignin1.0&rpsnv=13&ct=1598977622&rver=7.0.6738.0&wp=MBI_SSL&wreply=https:%2F%2Faccount.microsoft.com%2Fauth%2Fcomplete-signin%3Fru%3Dhttps%253A%252F%252Faccount.microsoft.com%252Ffamily%252Faddmember%253Ffref%253Dcoldstartv2%2526refd%253Dsupport.microsoft.com&id=292666&lw=1&fl=easi2&claims=%7b%22compact%22:%7b%22email%22:%7b%22essential%22:true%7d%2C%22name%22:%7b%22essential%22:true%7d%7d%7d&contextid=60A3306AFB439827&bk=1598977752&uiflavor=web&lic=1&mkt=EN-US&lc=1033&uaid=7c5b2982953c4294996d978a2f37e467)**.
- **•** Turn on your child's Xbox and log in with your existing or newly created Microsoft account. You will be asked to input your email address or phone number to complete the setup.
- z On the Xbox One **Home Menu**, select **Add New** in the top-left corner of the screen.
- Create a profile for each child (up to four children). You will need to input an email address for each individual profile.

Parental controls can now be set for each child profile on your Xbox One. To **set up screen time limits**, navigate to **[account.](https://go.redirectingat.com/?id=92X363&xcust=trd_us_1195225848730053600&xs=1&url=https%3A%2F%2Faccount.microsoft.com%2Ffamily%2Fabout%3Fru%3Dhttps%3A%252F%252Faccount.microsoft.com%252Ffamily&sref=https%3A%2F%2Fwww.techradar.com%2Fhow-to%2Fxbox-parental-controls-console-windows-10-and-android-tools-explained) [microsoft.com/family](https://go.redirectingat.com/?id=92X363&xcust=trd_us_1195225848730053600&xs=1&url=https%3A%2F%2Faccount.microsoft.com%2Ffamily%2Fabout%3Fru%3Dhttps%3A%252F%252Faccount.microsoft.com%252Ffamily&sref=https%3A%2F%2Fwww.techradar.com%2Fhow-to%2Fxbox-parental-controls-console-windows-10-and-android-tools-explained)** on your web browser and complete the following:

- Log in with your Microsoft account and select the child whose permissions you wish to manage.
- z Select **Screen Time**.
- **•** Select the **Xbox One** from the list of devices linked to your Microsoft account.
- $\bullet$  For each day of the week, input the total amount of time your child can use the Xbox One, set a bedtime hour after which they cannot use the device, or both.

To **restrict which games your child can play and apps they can use**, navigate to **[account.](https://go.redirectingat.com/?id=92X363&xcust=trd_us_1195225848730053600&xs=1&url=https%3A%2F%2Faccount.microsoft.com%2Ffamily%2Fabout%3Fru%3Dhttps%3A%252F%252Faccount.microsoft.com%252Ffamily&sref=https%3A%2F%2Fwww.techradar.com%2Fhow-to%2Fxbox-parental-controls-console-windows-10-and-android-tools-explained) [microsoft.com/family](https://go.redirectingat.com/?id=92X363&xcust=trd_us_1195225848730053600&xs=1&url=https%3A%2F%2Faccount.microsoft.com%2Ffamily%2Fabout%3Fru%3Dhttps%3A%252F%252Faccount.microsoft.com%252Ffamily&sref=https%3A%2F%2Fwww.techradar.com%2Fhow-to%2Fxbox-parental-controls-console-windows-10-and-android-tools-explained)** on your web browser and complete the following:

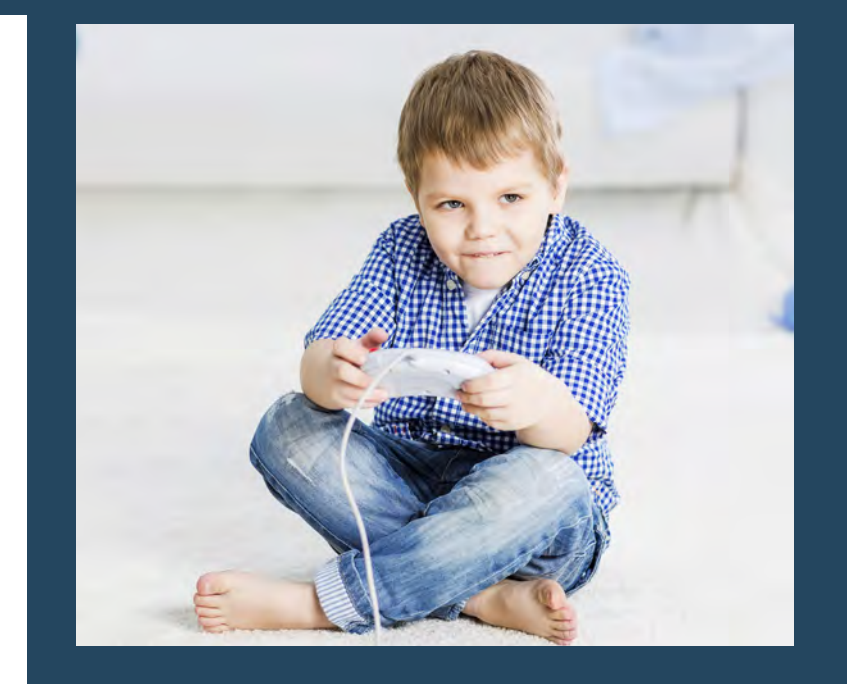

- **•** Log in with your Microsoft account and select the child whose permissions you wish to manage.
- **Select App and Game Limits.**
- Select the app or game for which you wish to set limits. You can set how much time each day your child is allowed to use the app or game or block the app or game entirely.
	- Note that this only applies to apps and games currently installed on the Xbox One. If your child installs a new app or game, you will need to revisit this step.

To **prevent your child from making unauthorized purchases** on the Xbox One, navigate to **[account.microsoft.com/family](https://go.redirectingat.com/?id=92X363&xcust=trd_us_1195225848730053600&xs=1&url=https%3A%2F%2Faccount.microsoft.com%2Ffamily%2Fabout%3Fru%3Dhttps%3A%252F%252Faccount.microsoft.com%252Ffamily&sref=https%3A%2F%2Fwww.techradar.com%2Fhow-to%2Fxbox-parental-controls-console-windows-10-and-android-tools-explained)** on your web browser and complete the following:

- Log in with your Microsoft account and select the child whose permissions you wish to manage.
- Select **Spending**.
- **•** Under Ask To Buy, toggle on the switch next to **Needs Organizer Approval to Buy Things**.
- If your child wishes to make a purchase, an email will be sent to the email address on file with your Microsoft account for you to approve or deny the purchase request.

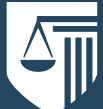

### <span id="page-30-0"></span>**Parental Controls for Computers**

**Tips to enable controls on major operating systems**

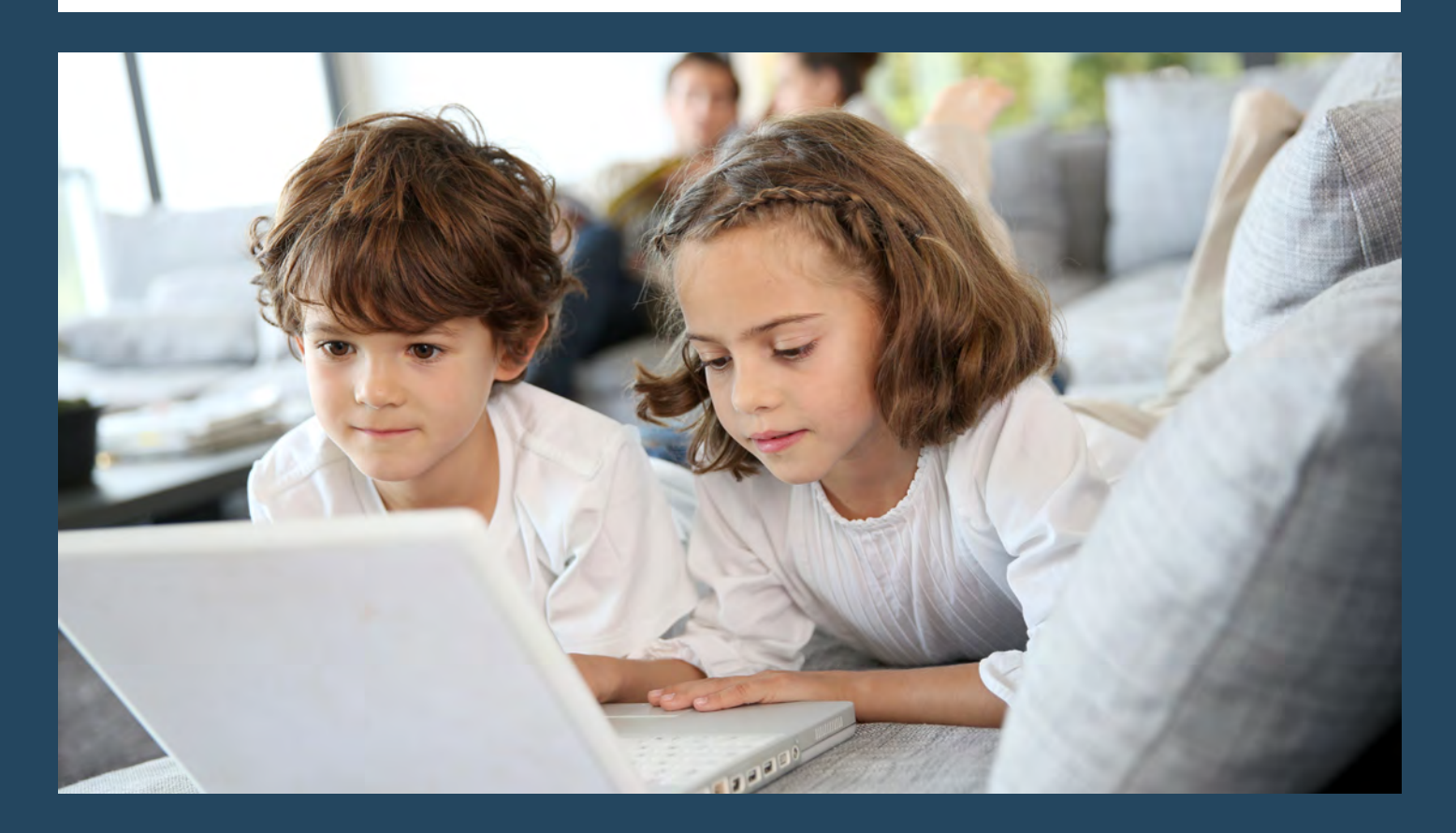

# macOS E Windows

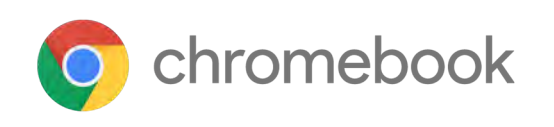

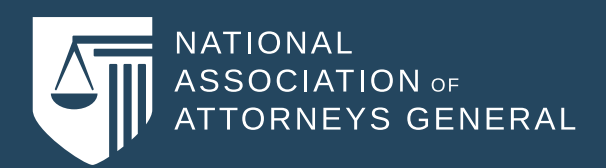

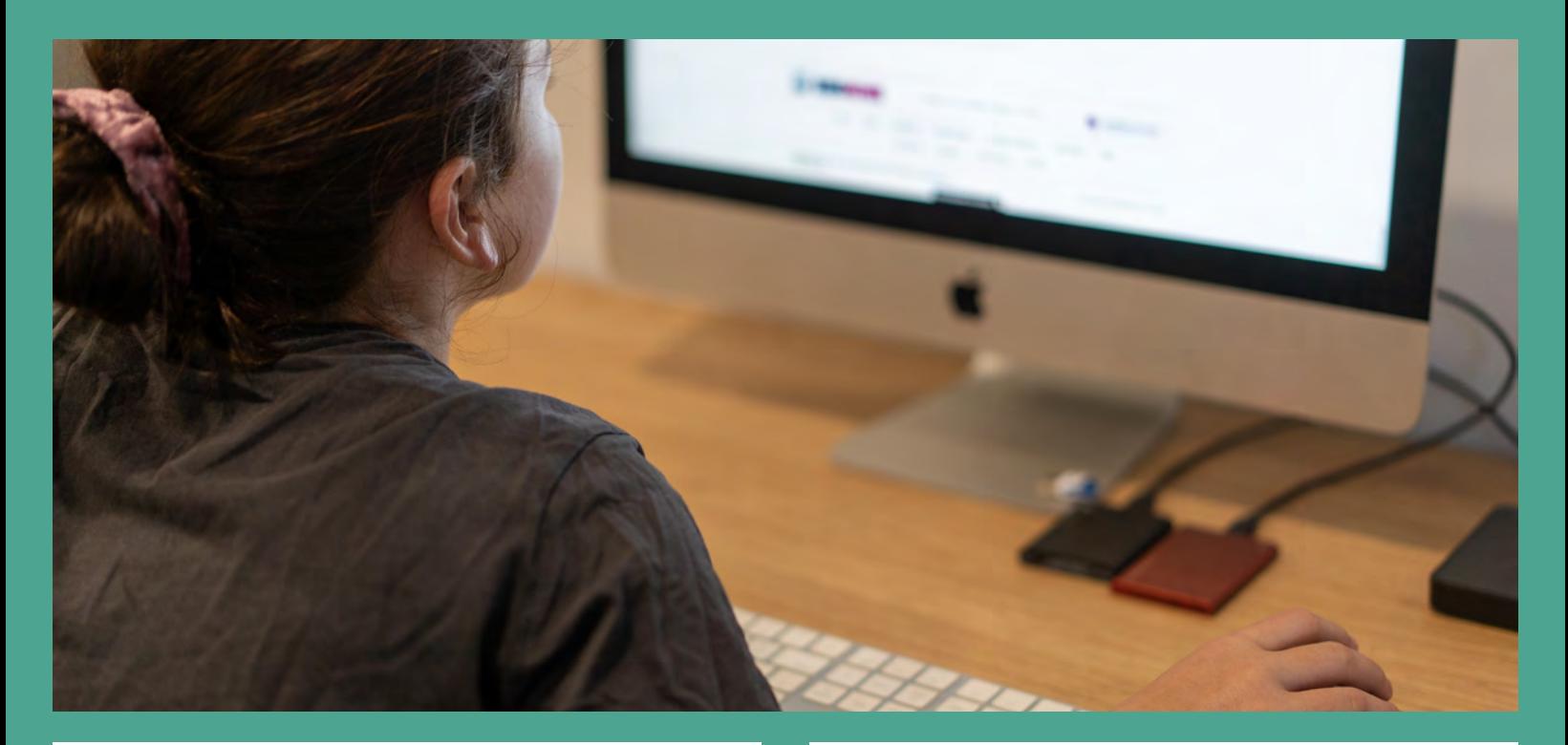

# macOS

*Note: These instructions apply to macOS Sierra and later.* For your child's Apple computer (e.g. MacBook, Mac), or if your family uses a shared Apple computer, you can create different user profiles and activate parental controls on your child's account. To **create a new user account for your child**, log into your administrator account for the computer and complete the following:

- z Click **System Preferences** and then **Users and Groups**.
- Click the  $\blacksquare$  icon. You will be prompted to reenter your password.
- Click the  $\blacktriangle$  icon to add your child as a new user.
- z Under **New Accoun**t, select **Managed with Parental Control**.

Choose your child's age from the following: **4+**, **9+**, **12+**, or **17+**.

Enter your child's full name and create an account name for them. You will also need to create a new password for their account, which they will use to access their profile.

**•** Click Create User and click the **n** icon to prevent further changes.

To set parental controls for what your child can access on Safari (Apple's standard web browser), complete the following:

- **•** Click **System Preferences** and then **Parental Controls**.
- Click the **C** icon and re-enter your password to make changes.
- Choose your child's account name and click **Enable Parental Controls**.
- z Choose **Web** and then select from the following options:
	- **Allow Unrestricted Access to Websites**: No parental controls.
	- Try to Limit Access to Adult Websites **Automatically**: This will automatically restrict some websites based on your child's age.
	- **Allow Access to Only These Websites**: Manually enter the websites your child can access, and all others will be blocked.
- Click the  $\blacksquare$  icon again to prevent further changes.

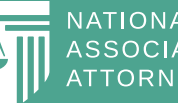

# macOS

Using Apple's **[Family Sharing](https://support.apple.com/guide/mac-help/set-up-family-sharing-mh3d6eb198/11.0/mac/11.0)** for macOS, you can set additional parental controls, screen time limits, and purchase restrictions for your child. To set up family sharing on your Mac, sign into your computer using your Apple ID and open **System Preferences**.

- z Click **Family Sharing**.
- If your child already has an Apple ID, click **Invite People** and then follow the on-screen instructions to add your child to your family group using Mail, Messages, or AirDrop.
- If your child does not have an Apple ID, click **Create Child Account** and follow the onscreen instructions.
- z Click the **+** to add additional children or family members to your family group.

To set **screen time restrictions using Family Sharing**, sign into your Mac with your Apple ID and click **System Preferences**.

- z Click **Screen Time** and choose your child from the pop-up menu in the sidebar.
- z Click **Options** in the bottom-left corner of the window and then **Turn On**.
- z Click **Use Screen Time Passcode** to require a passcode when adjusting Screen Time settings.
- In the sidebar, click App Limits to set time limits for your child's app or website usage.
	- Click **Turn On** in the top-right corner to activate this feature.
	- Click the **+** to add a new screen time restriction.
	- Select the check boxes next to each app, category, or website you would like to include in the screen time limits. These screen time limits will apply to each item you check.
	- $\blacksquare$  Enter a limit in the Time field.
		- { To set the same limit for each day of the week, select **Every Day** and enter the amount of time.
		- { To vary the time limit for different days of the week, select **Custom** and then enter an amount of time for each day.
	- To set different screen time limits for another app, category, or website, click **+** and follow the same steps.

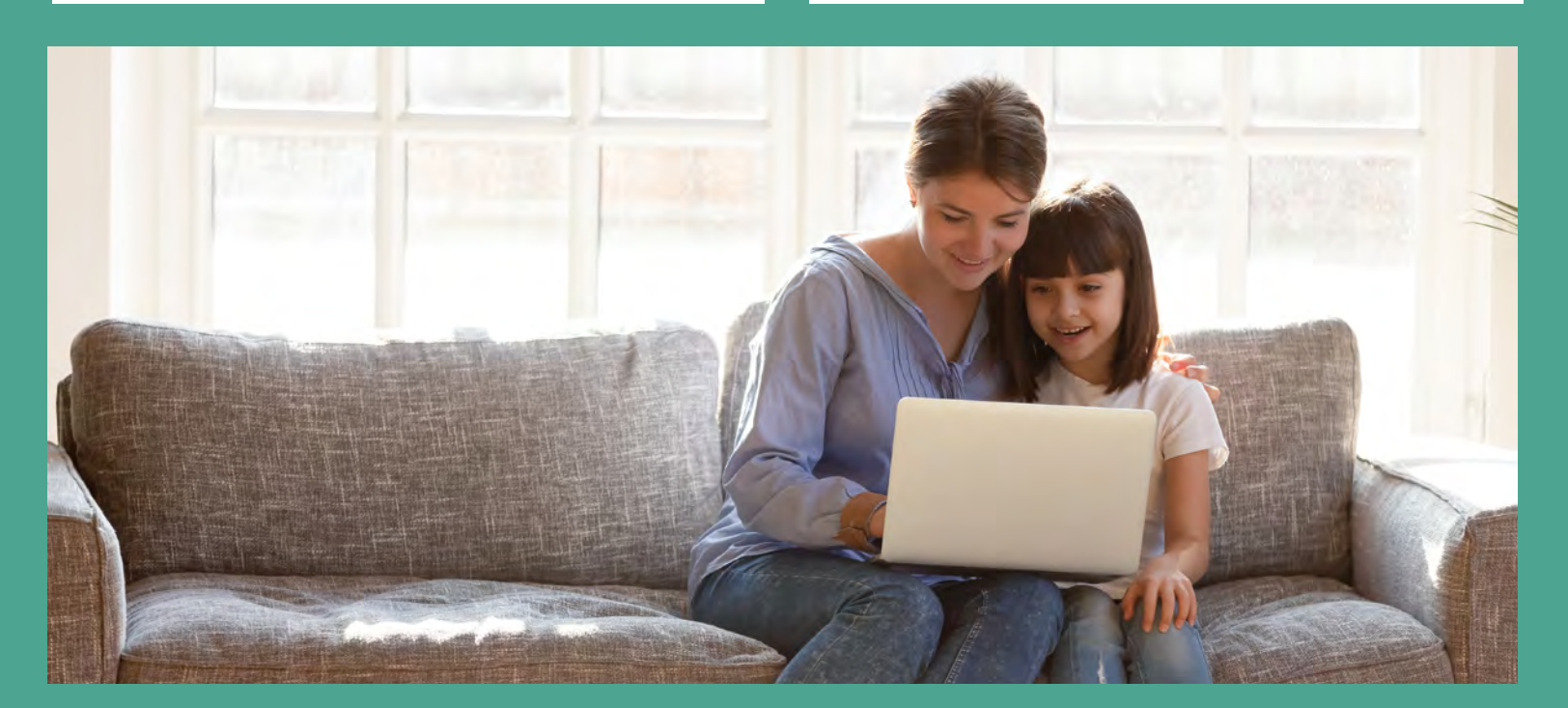

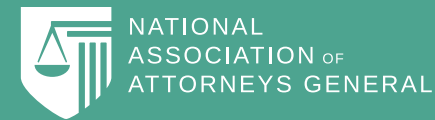

# macOS

- In the sidebar, click **Downtime** to set time ranges for each day during which your child will not be able to use the device.
	- Click **Turn On** in the top-right corner to activate this feature.
	- To activate Downtime for the same time each day, click **Every Day** and enter a start and end time.
	- To activate Downtime for different times each day, click **Custom** and enter a start and end time for each day of the week.

To set **content restrictions using Family Sharing**, sign into your Mac with your Apple ID and click **System Preferences**.

- **•** Click **Screen Time** and choose your child from the pop-up menu in the sidebar.
- **•** In the sidebar, click Content & Privacy to set up restrictions for web content, purchases, apps, and more.
	- Click **Turn On** in the top-right corner to activate this feature.
	- From here, you can set restriction levels for **Web Content:** including **Unrestricted Access**, **Limit Adult Websites**, or **Allowed Websites Only**.
	- You can also allow/disallow Explicit Language in Siri & Dictionary, Web Search Content in Siri, Music Profiles, Multiplayer Games in Game Center, and Adding Friends in Game Center.
	- Stores: In the drop-down next to Ratings **For**, select your appropriate country/ region. You can now allow/disallow the following, but note that these restrictions only apply to purchases/downloads from the iTunes, Book, and App Stores.
		- { Movies: Set the maximum content rating to **G**, **PG**, **PG-13**, **R**, or **NC-17**. You may also choose **Don't Allow Movies**.
		- { TV Shows: Set the maximum content rating to **TV-Y**, **TV-Y7**, **TV-Y7-FV**, **TV-**

**G**, **TV-PG**, **TV-14**, **TV-MA**. You may also choose **Don't Allow TV Shows**.

- { Books: Allow or disallow **Explicit Books**.
- { Music, Podcasts & News: Allow or disallow **Explicit Music, Podcasts & News.**
- { Next to **Allow on iOS**, you can choose to allow or disallow **Installing Apps**, **Deleting Apps**, or **In-app Purchases**.
- { Next to **Require Password**, you can choose to **Always Require** the system administrator password to make purchases from the iTunes, Book, or App Stores.
- **Apps:** In this section, you can allow/ disallow certain apps to be used on your child's profile, including: Camera, BookStore, Siri & Dictation, Mail, Safari, FaceTime, Wallet, CarPlay, iTunes Store, Podcasts, AirDrop, Screen Recording, and News.

**If you do not use Family Sharing, you may also set content and privacy restrictions** for your child using **[Screen Time for macOS](https://support.apple.com/guide/mac-help/what-is-screen-time-mchlfb0b5864/mac) on a shared Mac**. Similar to iPhone, iPad, and iPod touch devices, you will need to create a Screen Time PIN to prevent your child from adjusting these parental controls:

- Log into your child's account for the computer and open **System Preferences**.
- **•** Click **Screen Time** and choose your child's profile in the drop-down menu.
- Select **Options** and check the box for Use **Screen Time Passcode**.
- Enter a four-digit PIN and confirm it. This passcode will now be required when making any future changes.

To **activate and set parental controls, screen time limits, and content restrictions without Family Sharing**, log into your child's account for the computer and open **System Preferences**.

Click **Screen Time**. From here, you can set up parental controls, screen time limits, and content restrictions the same as you would with Family Sharing (see steps outlined above.)

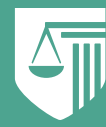

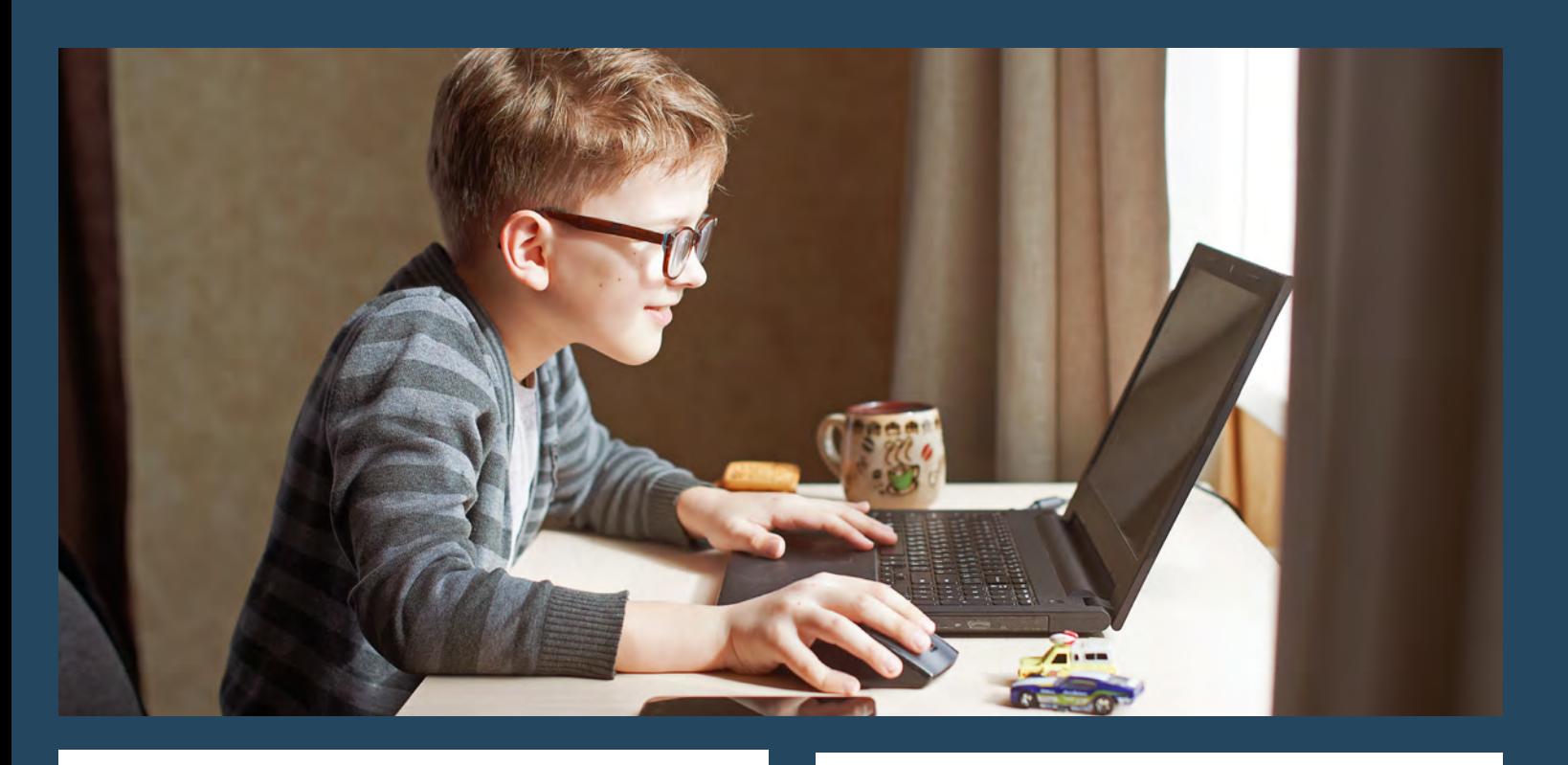

## **E** Windows

Windows 10 provides **[options to restrict and](https://news.microsoft.com/en-in/features/windows-10-parental-controls-feature/#:~:text=To%20turn%20on%20parental%20controls,are%20turned%20on%20by%20default)  [monitor](https://news.microsoft.com/en-in/features/windows-10-parental-controls-feature/#:~:text=To%20turn%20on%20parental%20controls,are%20turned%20on%20by%20default)** your child's online activities. If your household has a shared computer running Microsoft, you will need to create an account that your child will use when logging into your shared computer.

- $\bullet$  To do so, log into your account and select the **C** icon in the **Start** menu.
- z Click **Accounts** and then **Family & Other Users**.
- z Choose **Add a Family Member**.
- z Choose **Add a Child** and enter your child's email address. If your child does not already have one, choose **Create an Email Address for a Child**.
- z Click **Next** and then **Confirm**.
- A confirmation email will be sent to your child's email address associated with the new account. Make sure that your child clicks the **Accept Invitation** button in the email.

To activate content restrictions and parental controls, log into your account and select the **iC** icon in the Start menu.

- z Click **Accounts** and then **Family & Other Users**.
- z Choose **Manage Family Settings Online**. You will be redirected to an account dashboard in your web browser.
- Choose the name of the child whose restrictions you would like to manage.
- z Click the **Content Restrictions** tab.
- z Under **Apps, Games & Media**, toggle the **Block Inappropriate Apps, Games & Media** switch to **On**, then select your child's age in the **Allow Apps and Games Rated For** drop down. This will automatically block age-inappropriate content on Windows 10 and Xbox One devices using your child's account.
- To restrict your child's website access, scroll down further to **Web Browsing**.
- z Toggle the **Block Inappropriate Websites** switch to **On**. This will automatically block adult websites and turn on SafeSearch. *Note that this will also prevent your child from using web browsers other than Microsoft Edge*.
- You may further control what sites your child can access by manually adding websites under the **Always Allowed** or **Always Blocked** lists.

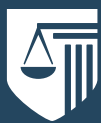

## **Windows**

To **set screen time limits for your child**, log into your account and select the  $\bullet$  icon in the **Start** menu.

- z Click **Accounts** and then **Family & Other Users**.
- z Choose **Manage Family Settings Online**. You will be redirected to an account dashboard in your web browser.
- Choose the name of the child whose restrictions you would like to manage and click **Screen Time**.
- **•** If your child has another Microsoft device (such as an Xbox), choose **Use One Schedule for All Devices** or toggle the switches **On** or **Off** next to each device to manage them individually.
- Next to each day of the week, enter the time range in which your child can use the device and the total amount of time they can use the device each day and click **Save**.

To **restrict what your child can purchase** through their Microsoft account, log into your account and select the icon in the **Start** menu.

- z Click **Accounts** and then **Family & Other Users**.
- **Choose Manage Family Settings Online.** You will be redirected to an account dashboard in your web browser.
- Choose the name of the child whose restrictions you would like to manage.
- **•** Under the **Spending** tab, toggle the switch under **Needs Organizer Approval to Buy Things** to **On**. Your child will now need your authorization before purchasing any apps, games, and content in the Microsoft Store.
- z Toggle the switch under **Email Me When They Get Stuff** to **On** to be notified when your child makes any purchases.

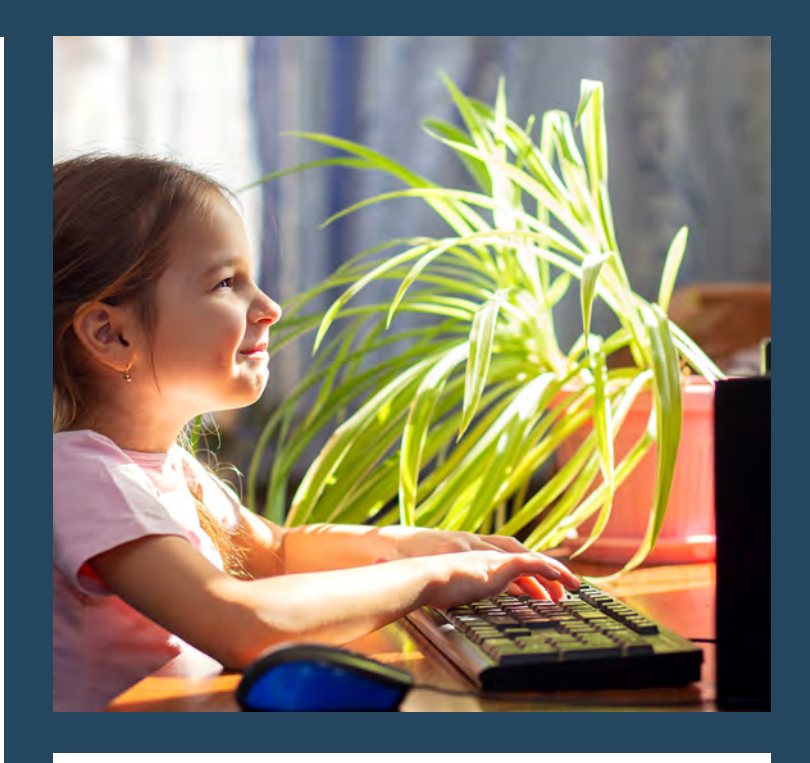

- z Alternatively, you may **Add Money** to your child's account in the **Microsoft Account Balance** section. Your child will now be able to make purchases without your pre-approval up to the amount of their account balance.
- **•** When purchasing apps, games, and content in the Microsoft Store, their options will always be limited based on the restrictions you selected in the **Content Restrictions** tab.

To **monitor your child's activity on their device**, log into your account and select the icon in the **Start** menu.

- z Click **Accounts** and then **Family & Other Users**.
- **Choose Manage Family Settings Online.** You will be redirected to an account dashboard in your web browser.
- Choose the name of the child whose activity you would like to view and click **Activity**.
- If Activity Reporting is off, click **Manage** and toggle the switch next to **Activity Reporting** to **On**.
- If you would like to receive weekly email updates on your child's activity, toggle the switch next to **Email Me Weekly Reports** to **On**.

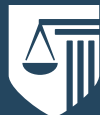

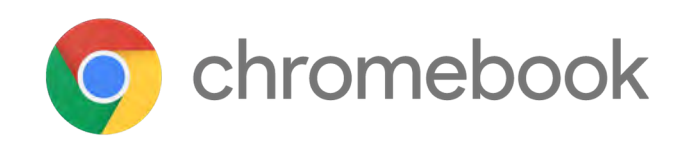

Google's **[Family Link App](https://families.google.com/familylink/)** allows parents to monitor and restrict their child's activity on their Chromebook. In order to use the Family Link App on your child's Chromebook, the device will **[need to be updated](https://support.google.com/chromebook/answer/177889)** to Chrome OS version 71 or later.

To **manage your child's activity on their Chromebook**, you will first need to create an account for you and your child using Google's **[Family Link App](https://families.google.com/familylink/)**. To create an account, download the Family Link App on your **[Apple](https://apps.apple.com/us/app/google-family-link-for-parents/id1150085200)** or **[Android](https://play.google.com/store/apps/details?id=com.google.android.apps.kids.familylink&hl=en_US)** device.

- If your child already has a Google account, Family Link will walk you through the process of linking their account to your Family Link App so that you can manage it.
- If your child does not already have a Google account, open the **Family Link App** and tap the **+** in the upper-right hand corner of the home screen. Follow the prompts to create your child's new account and link it to your Family Link app.

To **activate parental controls on the Chromebook**, open the **Family Link App**.

- Choose your child's account from the list of accounts.
- z Under **Settings**, tap **Manage Settings** and then **Filters on Google Chrome.**
- Select from the below options depending on your child's needs:
	- **Allow All Sites: Your child will be able** to access any website, except ones that you block manually.
	- Try to Block Mature Sites: Websites containing adult or violent content will be blocked automatically.
	- Only Allow Certain Sites: Your child will only be able to access websites that you manually allow.
- To further restrict what sites your child can access, tap **Manage Sites**.
	- Tap **Blocked** and then tap the + and enter a website or domain. Your child will no longer be able to access that website or domain.
	- To allow a website or domain, tap **Allowed** and then the **+** and enter the website or domain you would like to allow.

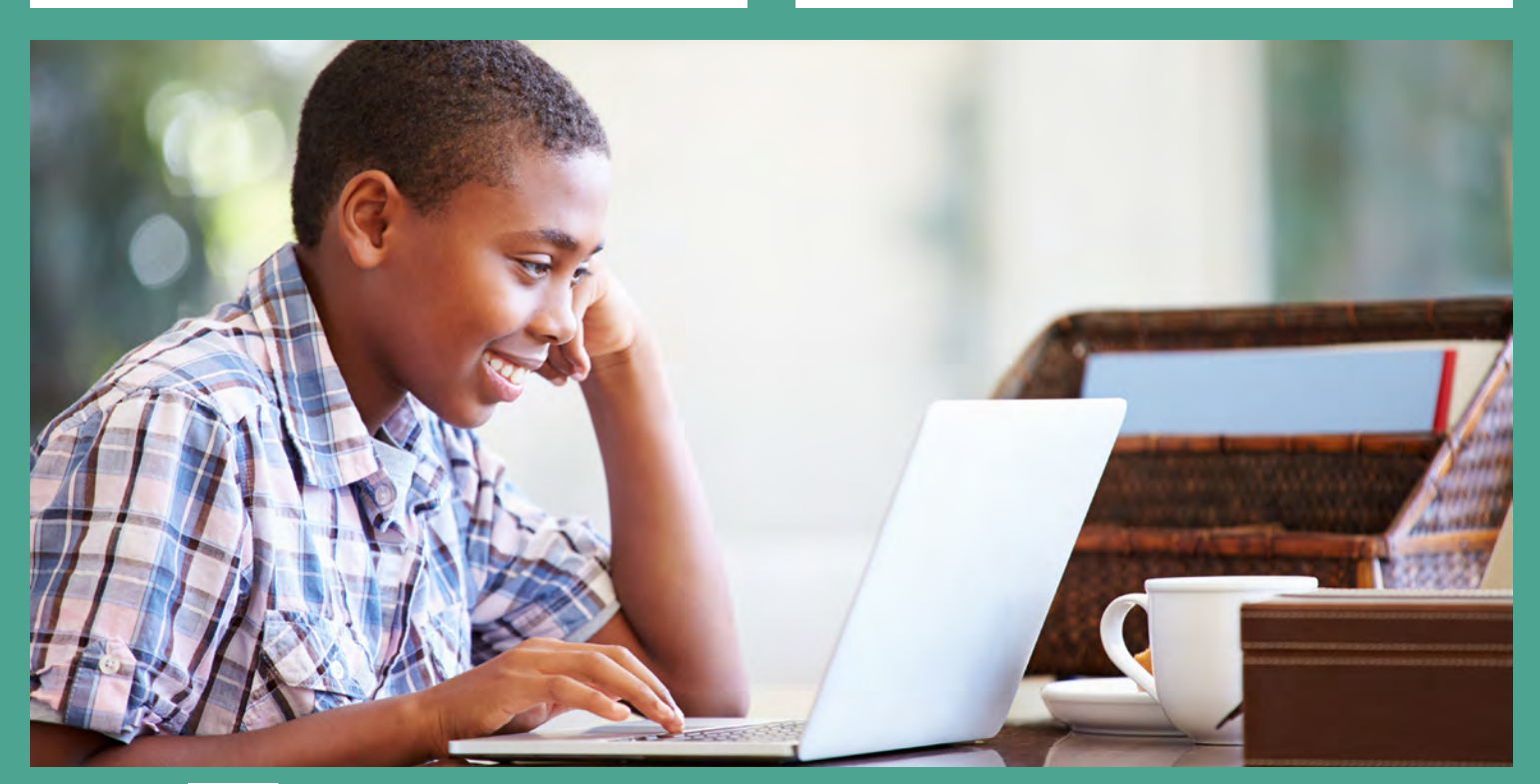

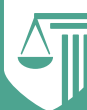

NATIONAL **ASSOCIATION** OF ATTORNEYS GENERAL

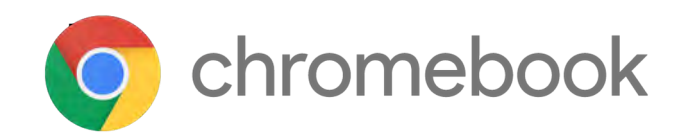

If your child is under the age of 13, they will not be able to access websites using **Incognito browsing mode.**

These parental controls will be active any time your child uses their Google account to browse Google Chrome on their Chromebook (and other devices on which they log into their Google account).

You can also **manage which apps your child downloads** onto their Chromebook. To begin, open the **Family Link App**.

- Choose your child's account from the list of accounts.
- z Tap **Apps Installed** and then **More**.
- Choose the app you want to allow or block.
- z Toggle the **Allow App** switch to **On** or **Off**.
- You may also require parental permission before your child purchases any apps in Google Play. To do so, visit the **[Google Play](https://play.google.com/store/account)  [My Account](https://play.google.com/store/account)** page on your computer.
	- Click **Family** and then **Family Group**.
	- Choose All Content, All Paid Content, **Only In-App Purchases**, or **No Approval Required**.
	- When your child attempts to make a purchase or download content, they will see a screen that asks for your password. To approve the purchase or download, enter your password on their device.

To **set screen time limits for your child**, open the **Family Link App**.

- Choose your child's account from the list of accounts.
- z Tap **Daily Limit** and then **Set Up** or **Edit Limits**.
- Follow the prompts to apply limits to your child's usage. Please note that if your child has a Chromebook and Android device, these daily limits apply to both devices.
- You may also set screen time limits for specific apps. In the **Family Link App**, select your child, and tap **Set Limits** under **Today's Activity**.
	- $\blacksquare$  Next to the app you would like to set screen time limits for, tap  $\blacktriangle$  and then R.
	- Enter your daily time limit for the chosen app and tap **Set**.
	- $\blacksquare$  Please note that these limits would apply to your child's Chromebook and any other Google device they use.

To **set a bedtime** for your child's Chromebook, open the **Family Link App** and choose your child from the list of accounts.

- z Tap **Edit Schedule** under **Bedtime** and follow the prompts to set or adjust your child's bedtime.
- Once a bedtime is set, your child will not be able to use their Google account to log into their Chromebook (and other Google devices) after the chosen time.

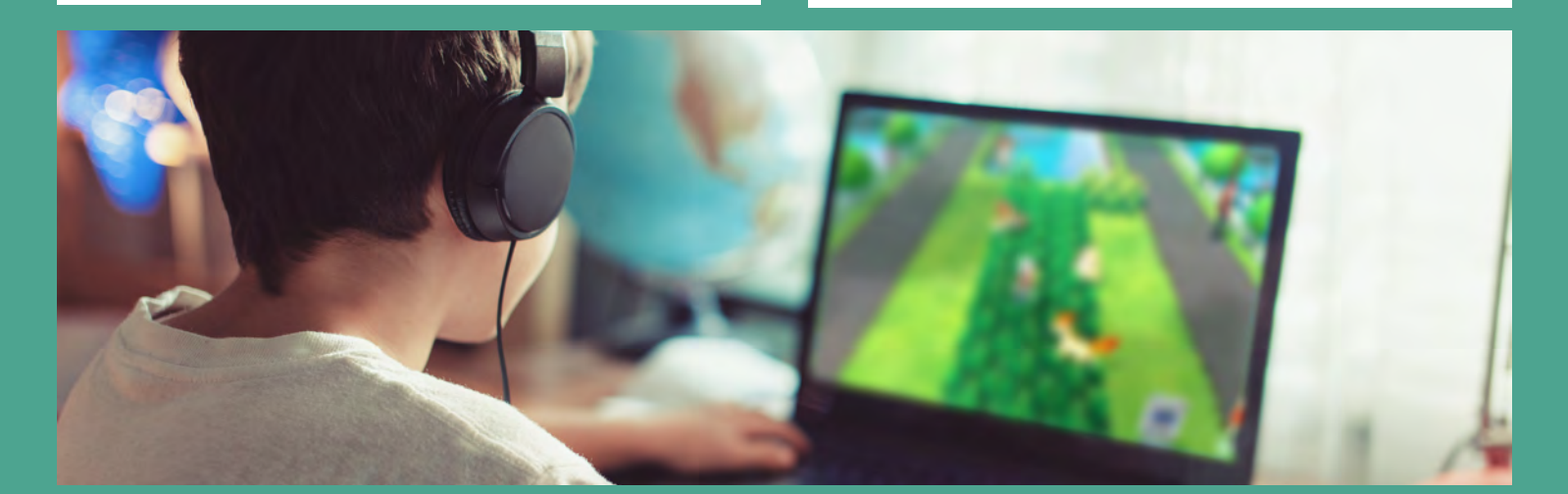

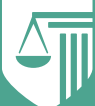

**NATIONAL ASSOCIATION OF** ATTORNEYS GENERAL